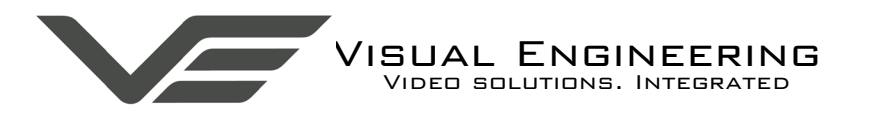

**PAL/NTSC H.264 Video Encoder**

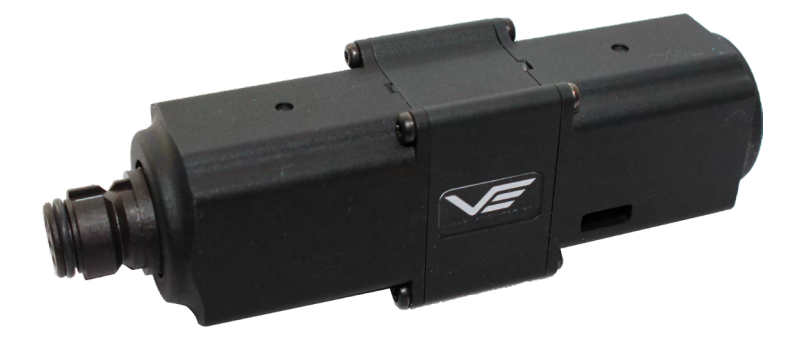

Composite Video To IP Encoded Video Converter

August 2020

VISUAL ENGINEERING

#### PAL/NTSC H.264 Encoder

# **Table of Contents**

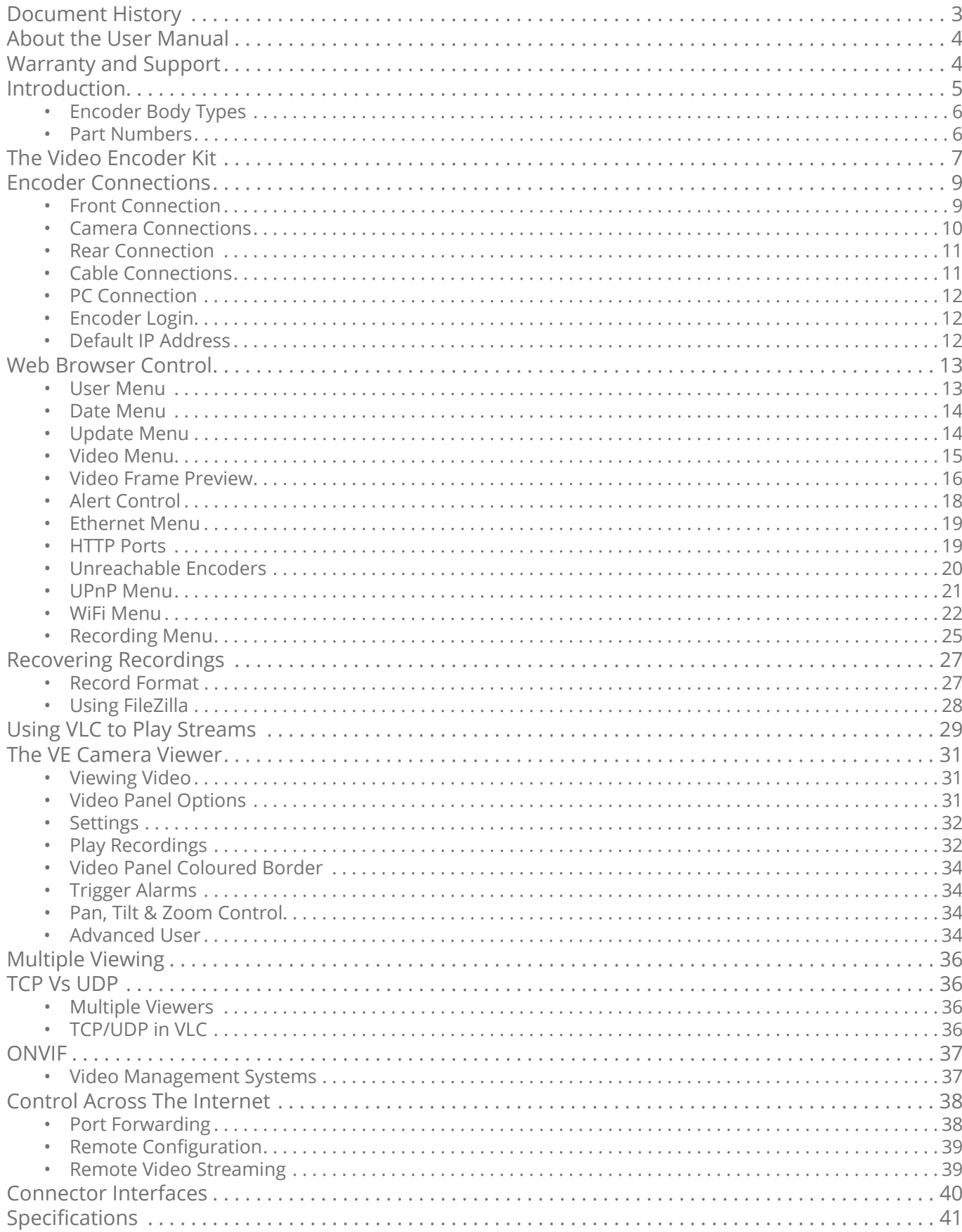

<span id="page-2-0"></span>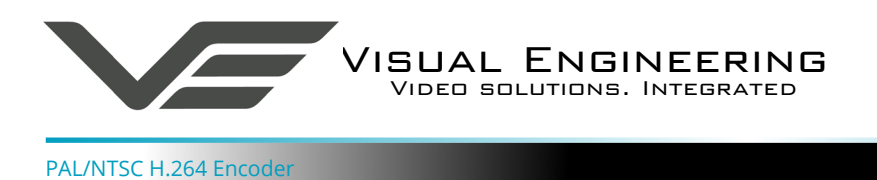

August 2020

# **Document History**

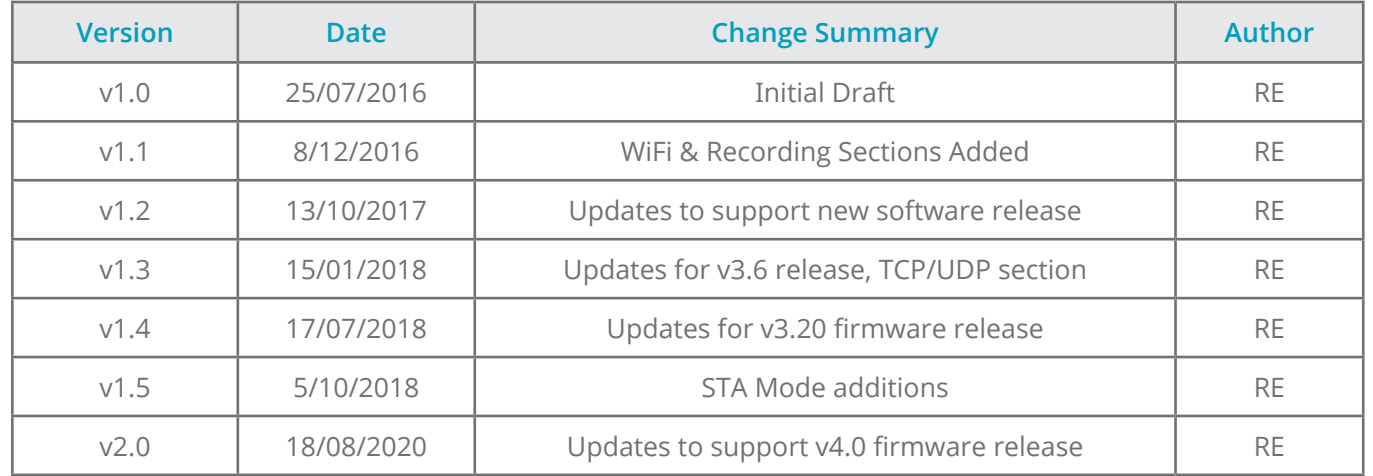

<span id="page-3-0"></span>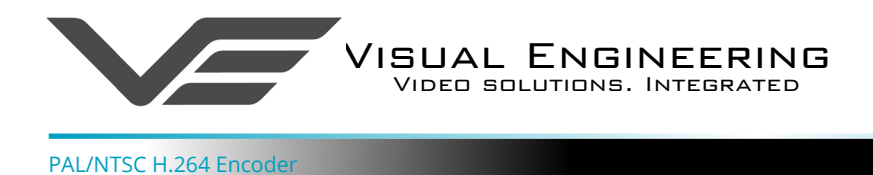

August 2020

This user manual describes the operation of the PAL/NTSC to H.264 Encoder.

As part of this, hardware interfacing, connections, viewing video and configuration of the module's functions are all described in detail.

Additionally the use of software control tools to view video are explained.

The guide follows a step by step approach, describing the simple initialisation sequence to get the user up and running in the shortest possible time.

This is followed up with a description of technical specifications and connector interfaces.

The VE part number for this manual is **110-3143**

# **Warranty and Support**

All Visual Engineering products are supplied as standard with a 12 month 'Return to Base' warranty.

#### **Please note: Any unauthorised product disassembly, modification or the removal of tamper proof labels will void the warranty.**

In the event of a suspected product failure, users should contact the Visual Engineering support team on the telephone number +44 (0) 1206 211842 or please email us at:

#### [support@visualengineering.co.uk](mailto:support%40visualengineering.co.uk%0D?subject=)

Should the fault persist or if the support team are unable to resolve the fault, it may be necessary to return the equipment.

Equipment should only be returned using the RMA (Returns Management Authorisation) process. Users should contact the support team on the above number and request an RMA number.

<span id="page-4-0"></span>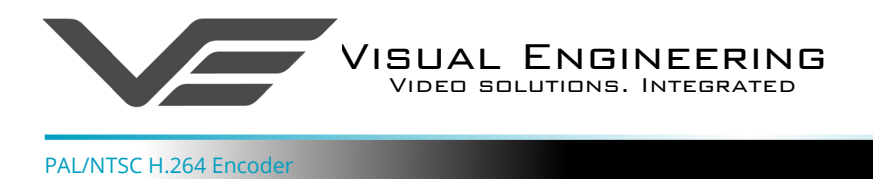

# **Introduction**

The encoder is a simple to use rugged in-line module that accepts PAL or NTSC composite video and outputs an H.264 IP stream. Together with the built-in microphone it provides a complete hardware solution to digitise SD video & audio and broadcast it as encoded H.264 or MJPEG.

The simple in-line design allows users to easily insert the module into existing systems using the cables supplied in the kit.

The resolution of the composite encoded video can be adjusted to be full, half or quarter resolution dependant on the available bandwidth. Adjustment of this and all other user parameters are controlled over the web browser interface.

Customers can tailor their requirements to fit the application through recording, Power over Ethernet (PoE) and WiFi add-on options.

With the inclusion of the WiFi option it allows the video stream to be viewed on a WiFi enabled hand held device. WiFi Access Point and Station modes are supported.

The recording option features secure micro SD card storage. Stored video files can be accessed by physically removing the SD card or over an Ethernet connection using either the [VE Camera Viewer](#page-30-1) software or third party FTP transfer applications.

The encoder also supports control through the ONVIF protocol such that the encoder can be controlled by and viewed on ONVIF compliant [VMS platforms](#page-36-1).

Dependant on configuration, the unit can be powered either by the DC power supply included in the kit or Class 0 Power over Ethernet.

It is housed in a CNC machined aluminium case to produce a unit that is very robust, reliable and suitable for professional use.

<span id="page-5-0"></span>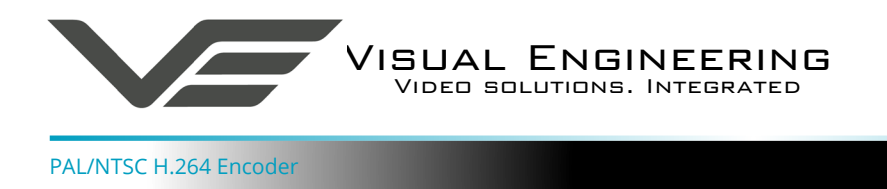

# **Encoder Body Types**

The encoder is available in two different body shapes. A Power over Ethernet type and a type that accepts DC power on the 8 way connector on the rear of the module. The two different body styles are shown below.

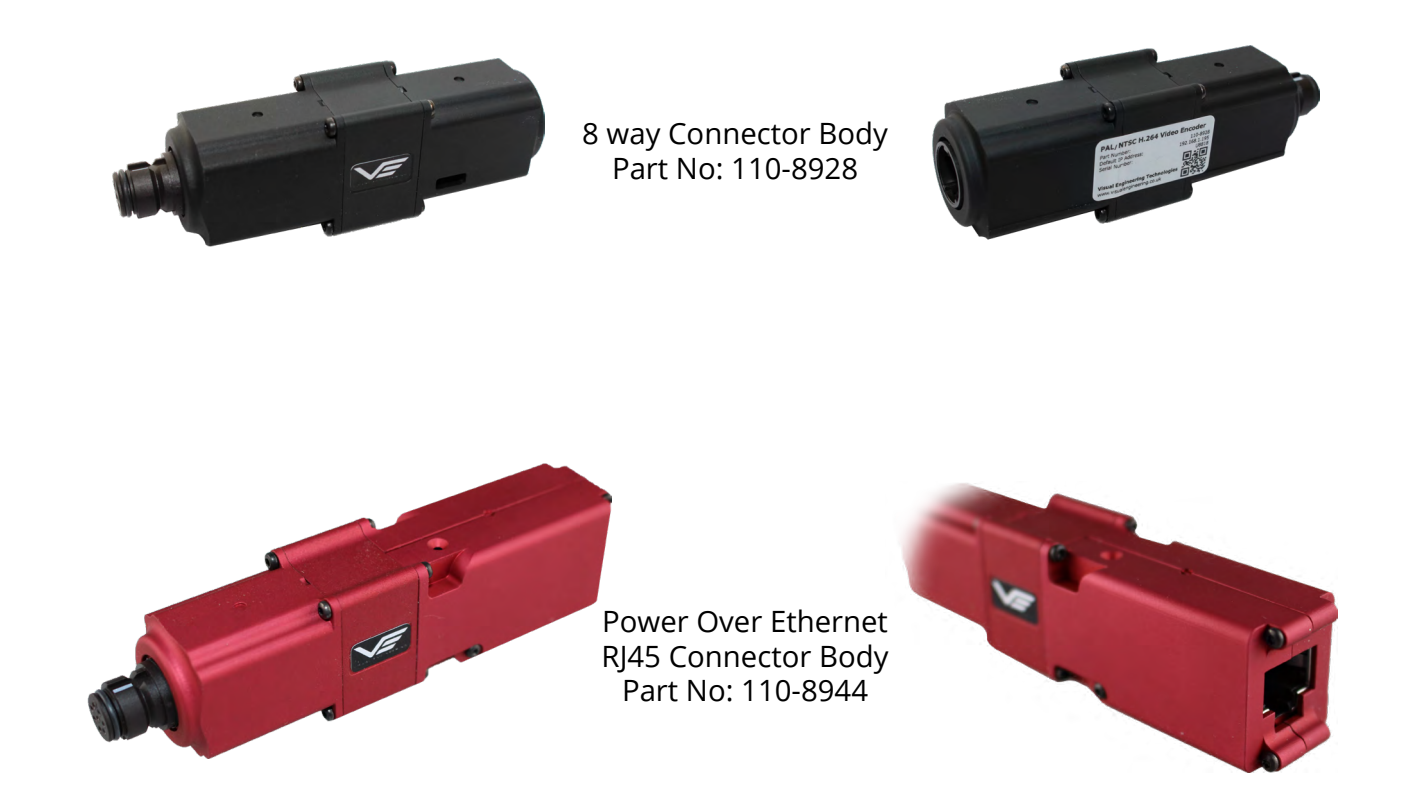

# **Part Numbers**

Each encoder is fitted with a part number label. The label details the encoder's default IP address and its unique serial number. The part number of each encoder is explained in the table below.

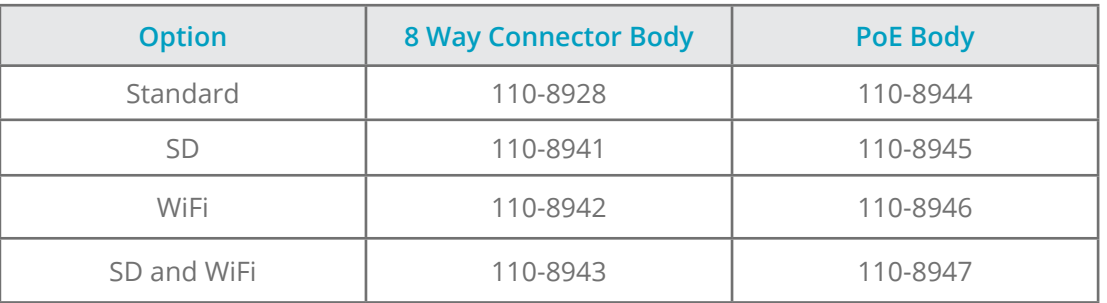

<span id="page-6-0"></span>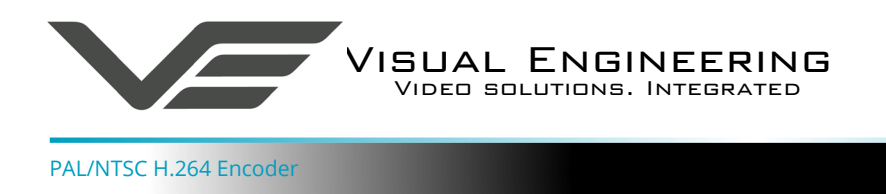

August 2020

# **The Video Encoder Kit**

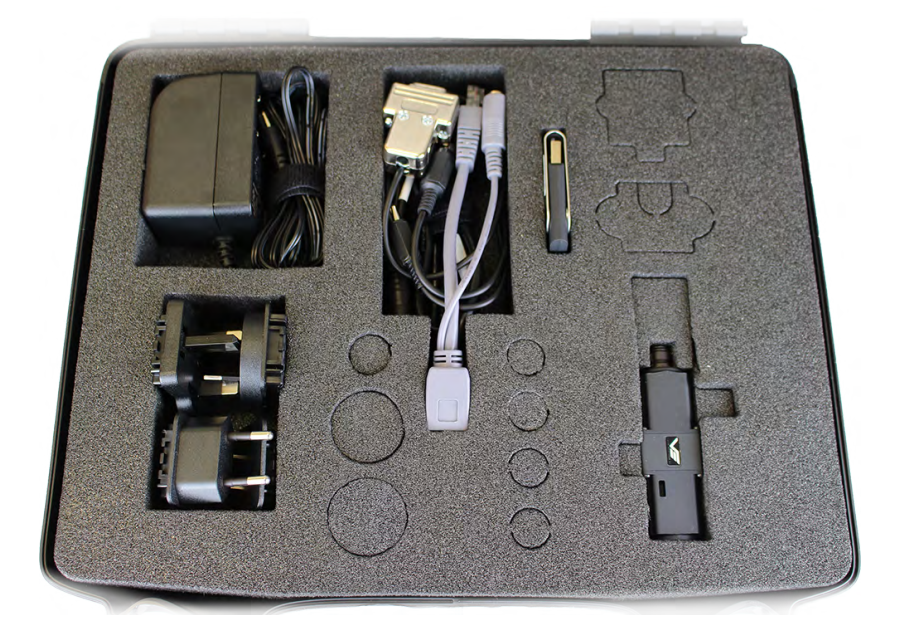

# **Kit Contents with Part Numbers**

The kit comes complete in a foam lined carry case, as shown above.

The full kit for the **8 way connector body** includes the following parts:

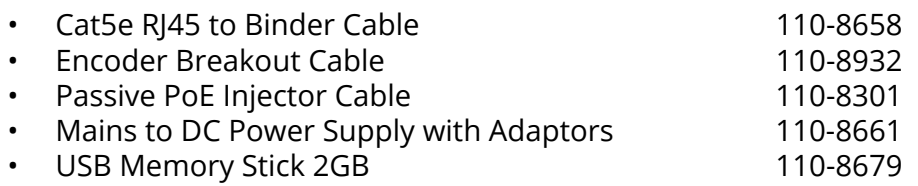

The full kit for the **PoE connector body** includes the following parts:

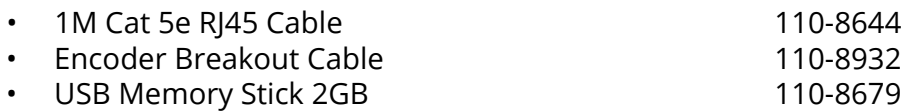

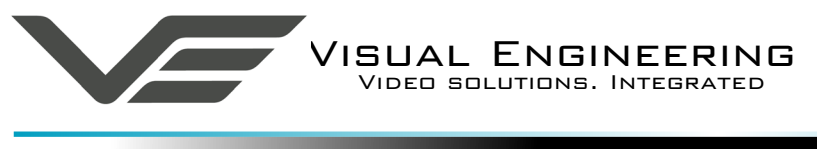

August 2020

## **Encoder Kit Contents**

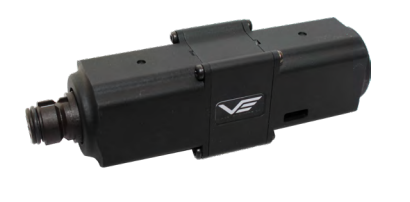

- PAL/NTSC H.264 Encoder
- Encoder Breakout Cable

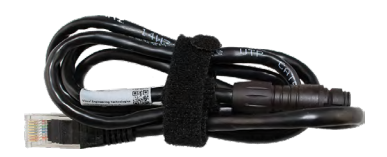

• 1m Ethernet camera cable, not included with PoE model

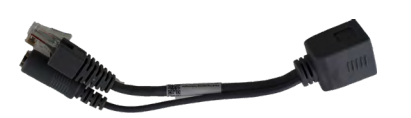

• DC insertion cable, not included with PoE model

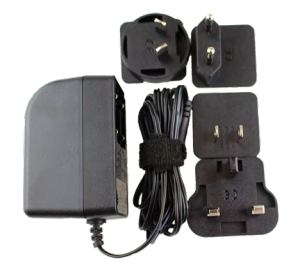

• Power supply with adaptors, not included with PoE model

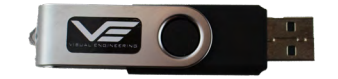

• USB memory stick, containing software applications and supporting documentation.

<span id="page-8-0"></span>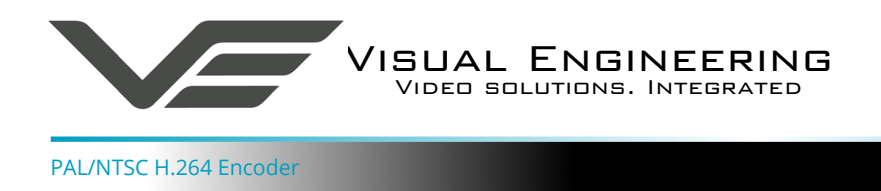

# **Encoder Connections**

The encoder has connections on both the front and rear. The rear connections differ dependant upon the body type. The front connector is the same for both body types, the encoder breakout cable should be connected at this point.

The image below shows an 8 way connector body type with connections made on the front and rear.

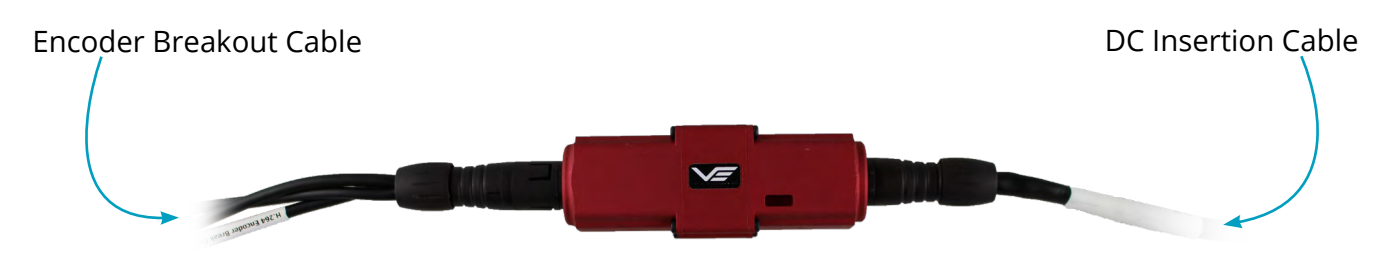

# **Front Connection**

The encoder breakout cable connection on the front includes power for the connected camera, composite video input and control interface connections.

The 9 way D-type control connector is designed to interface with a PTZ camera such as the VE SWZ or the VE ATM. Any PTZ message generated at the control will be passed through the transparent link to the connected camera via the D-type connector.

PAL or NTSC CVBS composite video should be connected to the RCA input video connector.

The power supplied to the camera is passed directly through the module, as such the volts applied into the rear connector will also be present on the power pin of the front connector.

# **Careful to only connect a camera that has the same input as the power supply.**

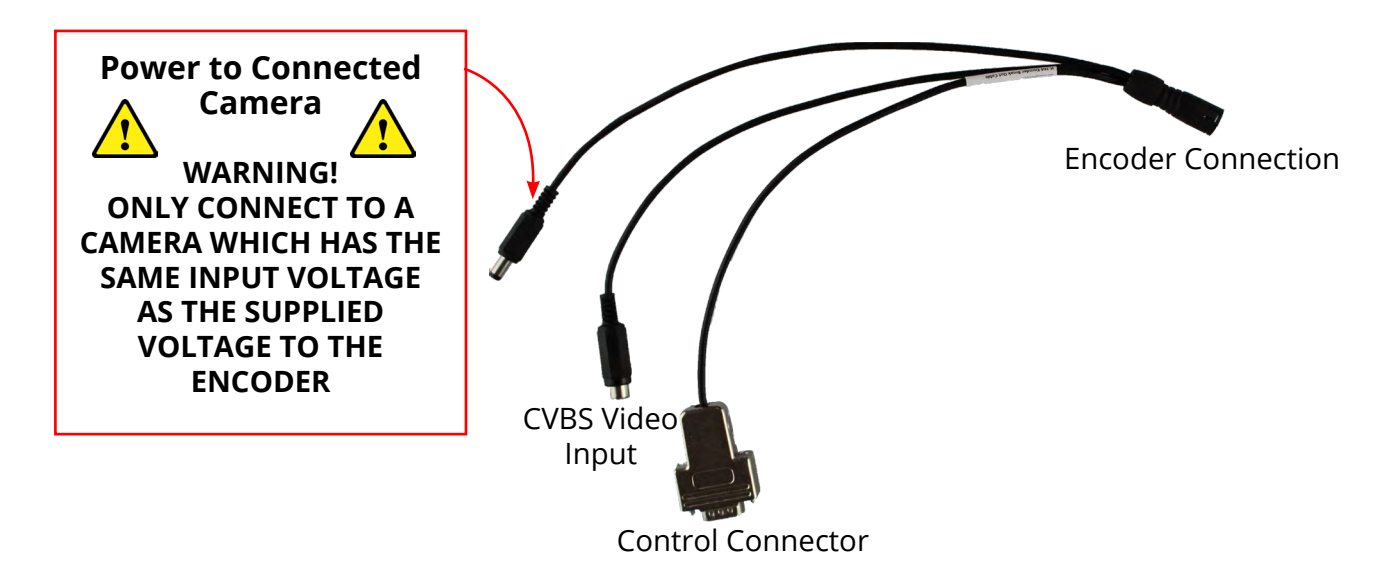

<span id="page-9-0"></span>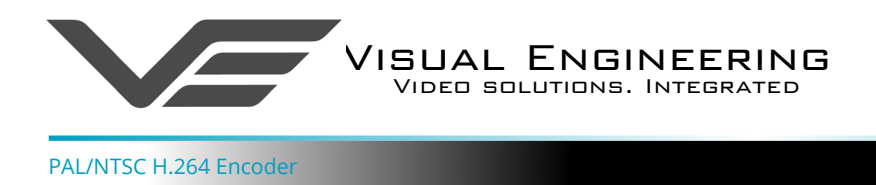

# **Camera Connections**

The encoder is capable of decoding PAL or NTSC analogue video and encoding this together with audio from the integral microphone into an IP stream. As such the encoder is compatible with many different cameras.

For a PTZ camera solution a recommended pairing would be to use either the Visual Engineering's SWZ or ATM camera modules. More information on these camera modules via our website:

#### [www.visualengineering.co.uk](http://www.visualengineering.co.uk)

The encoder will seamlessly interface power, video and PTZ camera control with both of these camera modules.

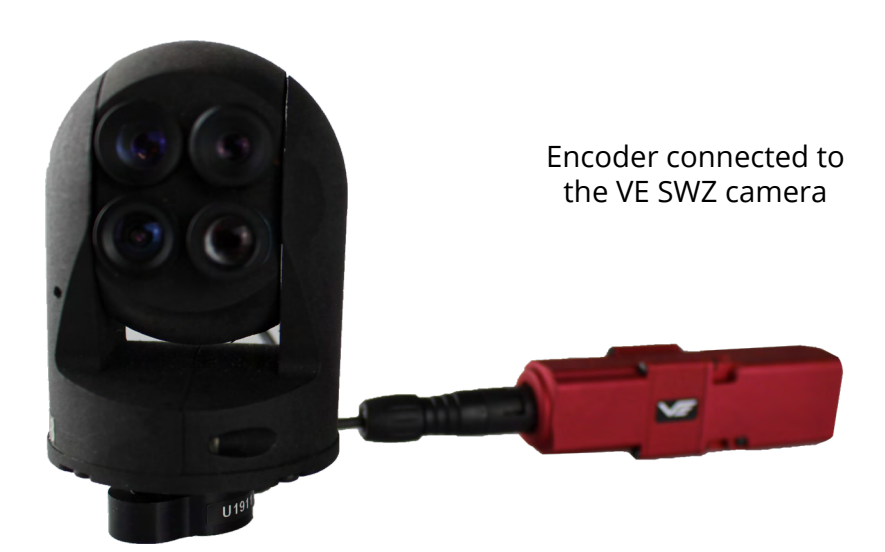

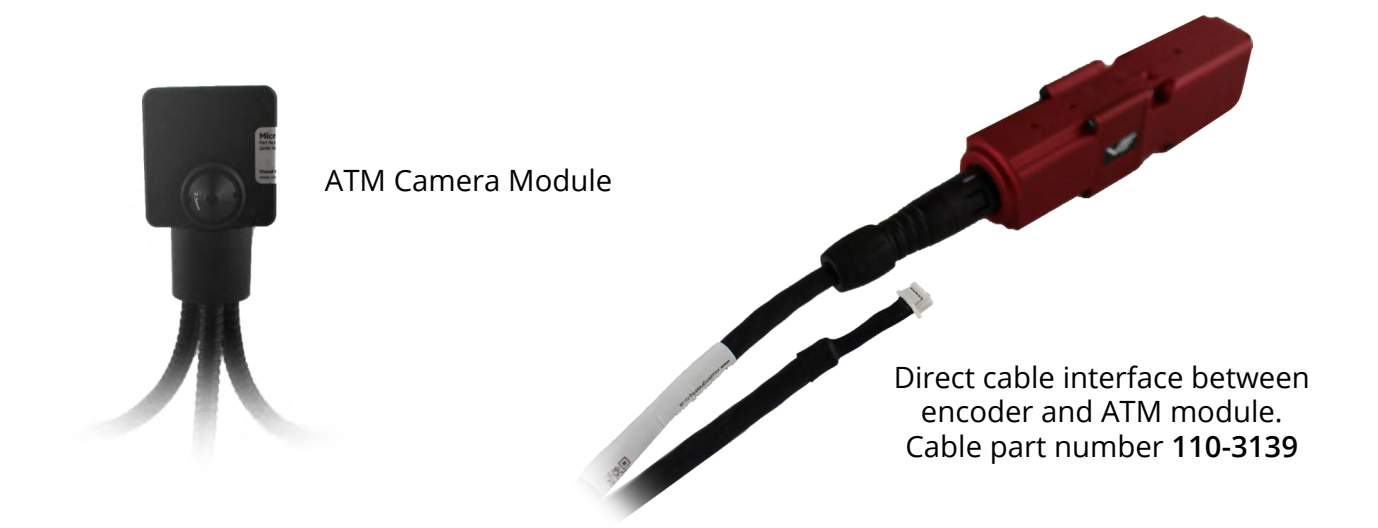

<span id="page-10-0"></span>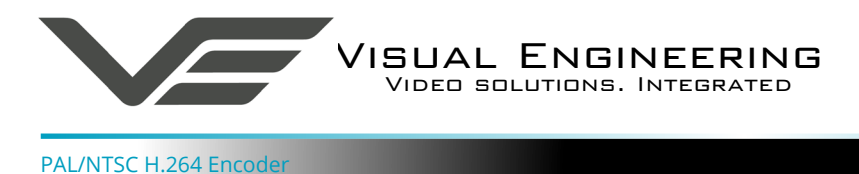

#### **Rear Connection**

The encoder decodes composite analogue video and audio and streams them as IP. Users therefore need access to a PC or similar networked enabled device to view the video from the connected encoder/camera combination.

Viewing the video and camera control can be accessed through the web browser interface, users will therefore need either Firefox, Internet Explorer or Chrome installed on their PC.

To view the streaming video from the camera users should have a video player installed onto their PC.

Visual Engineering recommends the use of the [VE Camera Viewer](#page-30-1) to view the video.

Alternatively users can use VLC, this free media player that can be downloaded from:

[http://www.videolan.org/vlc/index.en\\_GB.html](http://www.videolan.org/vlc/index.en_GB.html)

#### **Cable Connections**

The 8 way connector type encoder should be connected to a PC and power supply using the Ethernet and DC insertion cables as shown below. The DC adaptor should be connected to a mains supply.

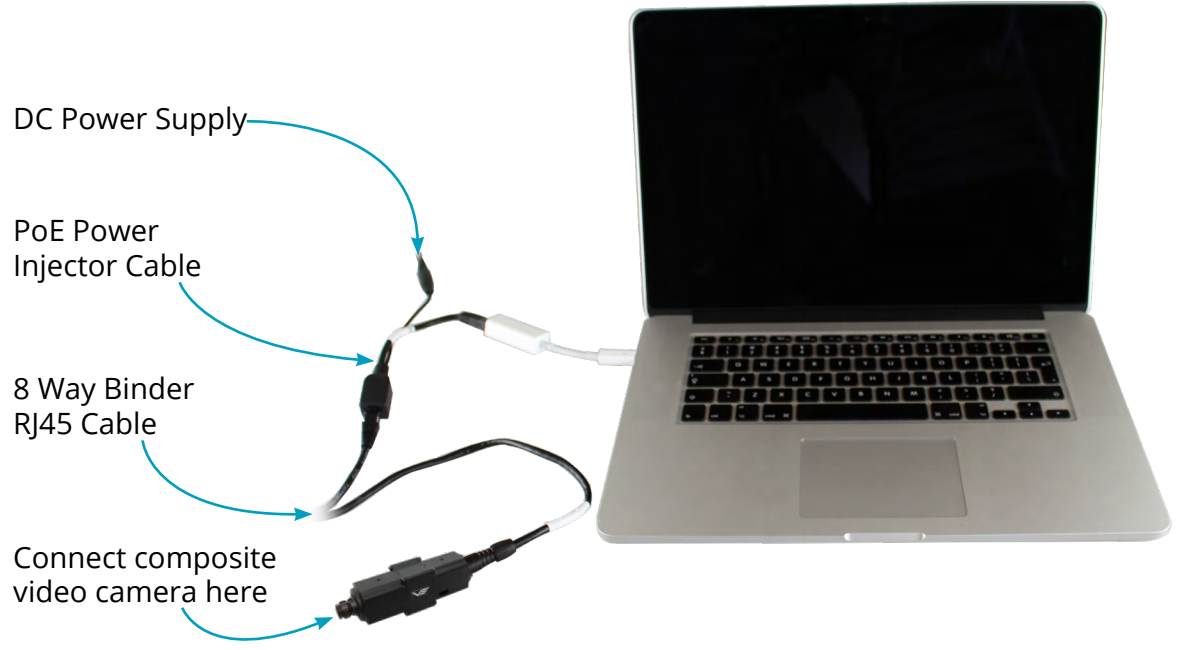

The DC adaptor supplies the encoder and camera power plug with 12V DC. Alternatively, it can be operated with DC supplies from 6V to 18V. **Take careful note of the camera power requirements.**

The Power over Ethernet model must be connected to a network via a switch capable of Power over Ethernet type 0.

<span id="page-11-0"></span>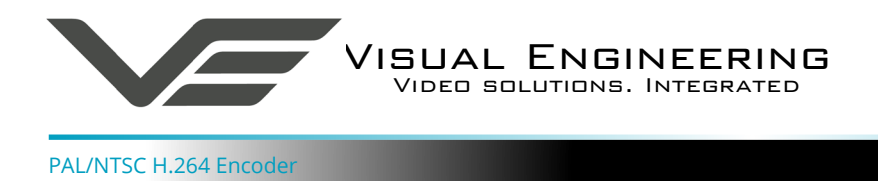

# **PC Connection**

Once the encoder is powered it is possible to view the encoder's video and configure the encoder's parameters over an IP connection to a PC.

The web browser control of the encoder allows the configuration of parameters such as resolution, bit rate, and network settings, once saved all configuration changes will be retained.

Browse to the camera's web page by typing the camera's IP address into the web browser address bar.

#### **Encoder Login**

On trying to establish a connection the user will be prompted for the User Name and Password, enter the following details:

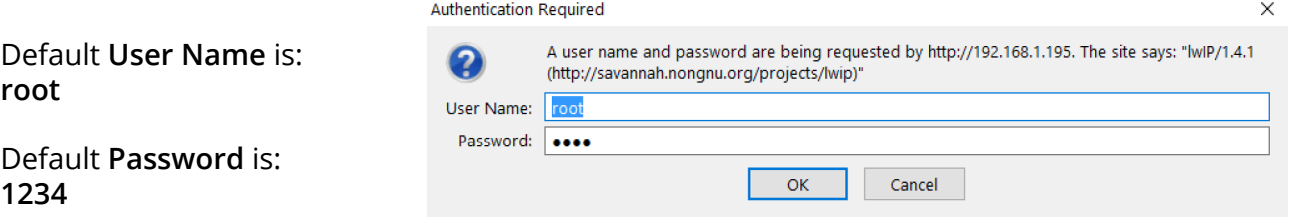

## **Default IP Address**

Encoders are by default set with a fixed IP address of **192.168.1.195**, this is detailed on the encoder's part number label.

If the encoder is not responding on this address it is possible that the IP address has been changed.

If the new IP address is unknown, the user can use the VE Camera Viewer software application to locate the IP address. This method is explained in the [VE Camera Viewer](#page-30-1) section.

<span id="page-12-0"></span>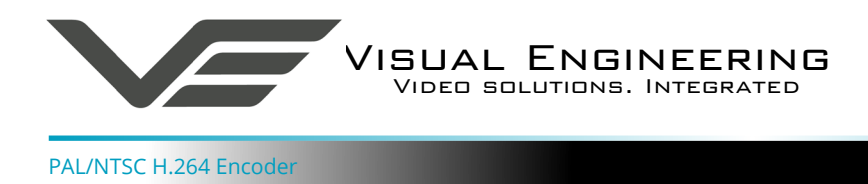

# **Web Browser Control**

The primary mechanism for configuring the encoder is its web browser interface.

The example screen below shows what is to be expected once a valid connection between the PC and encoder has been established by typing the encoder's IP address into the web browser address bar. In this example it is the default address of **192.168.1.195**

On the left side of the screen are the Control Menus which allow the user to configure various settings in the encoder. The functions of these menus are described in the following sections.

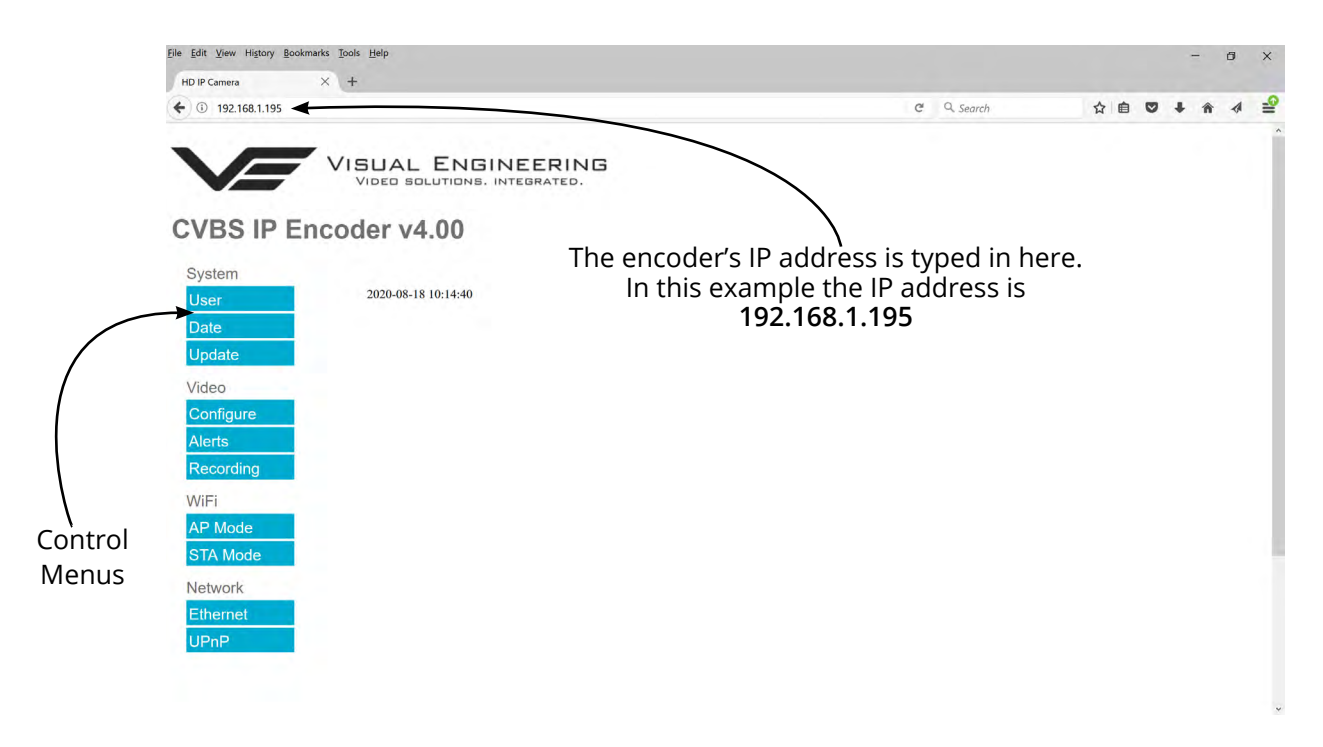

# <span id="page-12-1"></span>**User Menu**

The user menu page allows users to configure the user ID and password of the encoder. It is necessary to confirm the password to change it.

There is also the option to enable/ disable the following:

- FTP Server Connection
- OSD (On Screen Display)
- Audio Out

Changes are only enabled when the **submit** button is pressed.

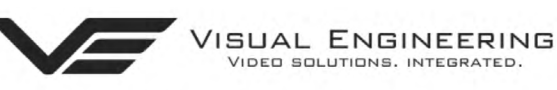

# **CVBS IP Encoder v4.00**

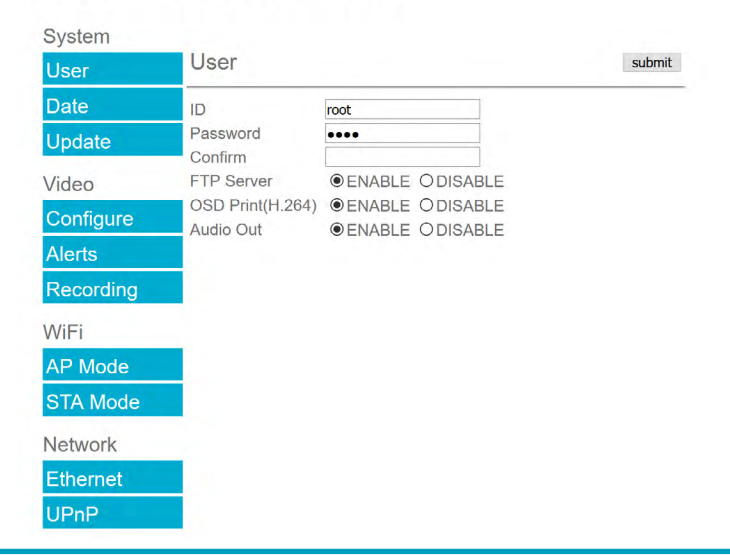

<span id="page-13-0"></span>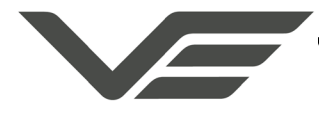

## **Date Menu**

The date menu page allows the user to synchronise the encoder time to an SNTP server. In this instance it is necessary to have the PC connected to a network.

If a network connection is not available it is possible to synchronise the encoder to the PC time by ticking the "Sync Camera to PC Time" check box and pressing the **submit** button.

The "UTC Offset" can be altered to align the encoder time with the local time zone. Changes are only enabled when the **submit** button is pressed.

To align the encoder to the actual PC time the "UTC Offset" should be made same as the value displayed in the "PC UTC Offset" field.

# **Update Menu**

It is possible to update the firmware of the encoder. There are three steps to updating the firmware, as shown on the right.

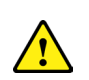

**Only update the encoder with files that have been approved by Visual Engineering. Use of other files will render the encoder inoperable.**

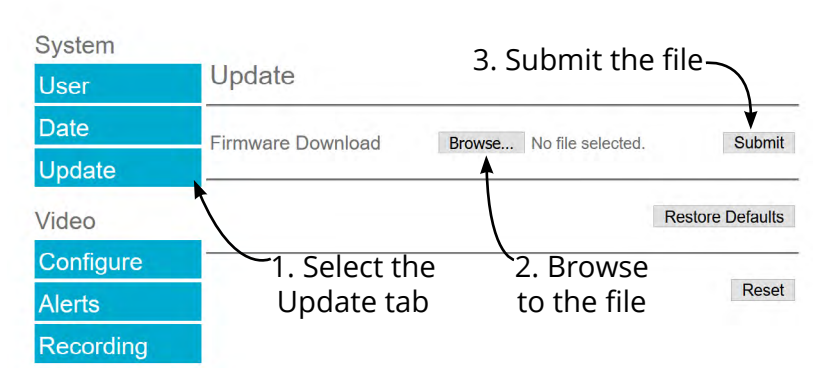

Following a **Submit** the encoder will update the firmware and display the following text: Programming in Progress...Do not remove power

Wait until the web page clears this text before trying to move away from the current web page or powering off the encoder. Updates typically take approx 3 minutes to complete.

**I** Important: To fully ensure the upgrade has finished it is advised to refresh the web page and check the banner displays **"CVBS IP Encoder v4.00"** or the encoder starts to once again stream video before switching off the power**.**

It is advised that following a firmware update that the **Restore Defaults** button is pressed, this will revert the encoder back to a default start state. The IP address of the encoder will **revert** to its **default IP address** of **192.168.1.195**

Pressing the **Reset** button will completely re-start the encoder.

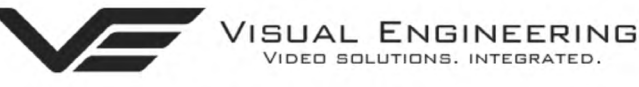

VIDEO SOLUTIONS, INTEGRATED.

# **CVBS IP Encoder v4.00**

**SUAL ENGINEERING** Video solutions. Integrated

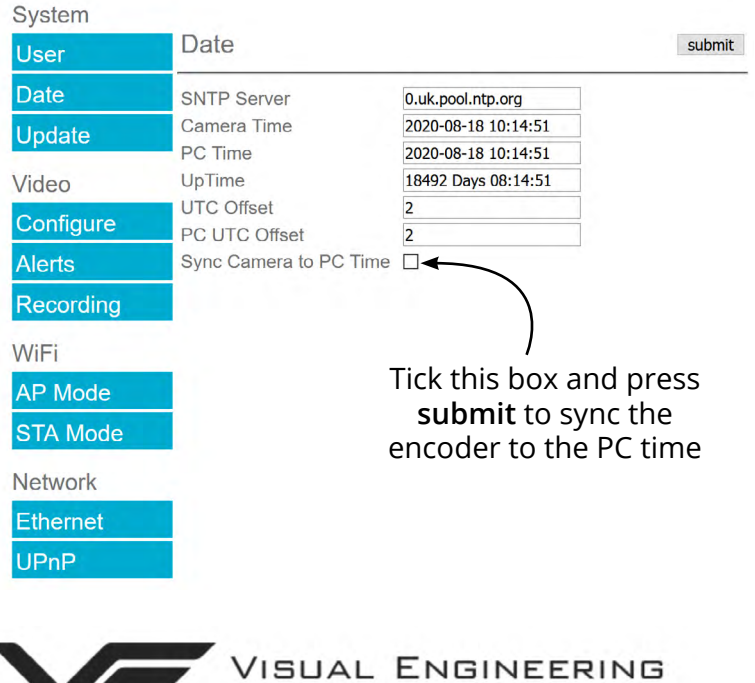

VIDEO SOLUTIONS. INTEGRATED.

# **CVBS IP Encoder v4.00**

August 2020

<span id="page-14-0"></span>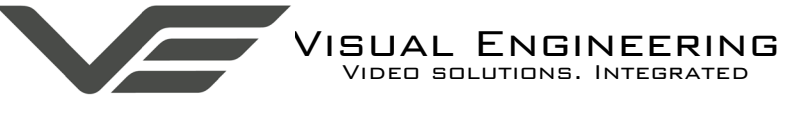

## <span id="page-14-1"></span>**Video Menu**

The Video Page is where the encoder's parameters can be configured.

The encoder supports two encoding formats, H.264 and MJPEG. The choice of the format is initiated by the user when the video stream is started.

To initiate a H.264 stream from an encoder with an IP address of 192.168.1.195 the URL is: **rtsp://192.168.1.195/h264**

To initiate an MJPEG stream from an encoder with an IP address of 192.168.1.195 the URL is: **rtsp://192.168.1.195/jpeg**

It is possible to change the Encoder Type to any one of the following options:

- HD IP Camera
- PAL Input
- NTSC Input
- Guardian Node
- SWZ HD Camera
- LVDS Input 25Hz
- LVDS Input 29.97Hz
- SDI Input 25Hz
- SDI Input 29.97

Changing the Encoder Type between PAL and NTSC and then pressing the **submit** button will display the message on the web page as shown here.

Once the message clears the encoder will be set to the new format.

**Ensure the connected video camera matches the Encoder Type.** 

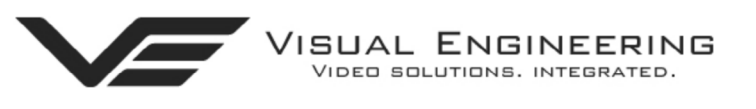

# **CVBS IP Encoder v4.00**

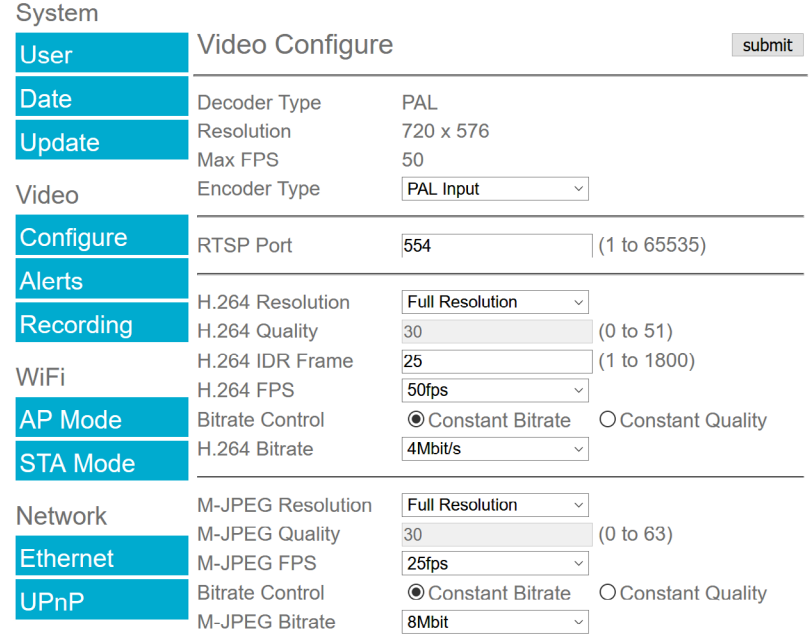

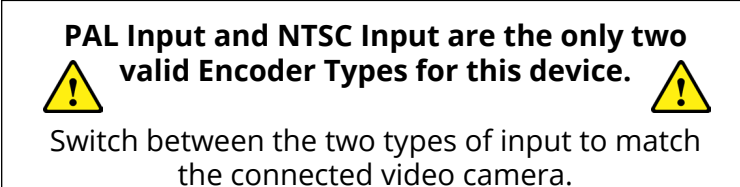

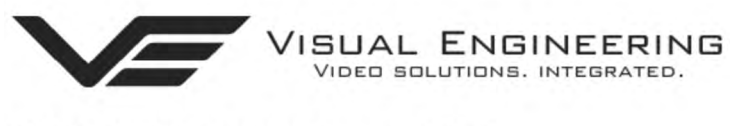

# **CVBS IP Encoder v4.00**

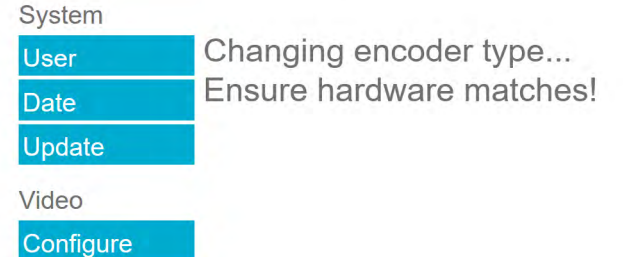

<span id="page-15-0"></span>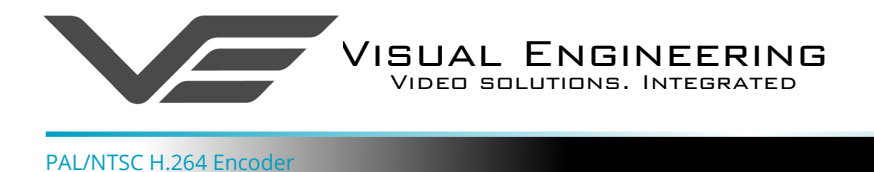

The **RTSP Port** is the port number the IP video stream will be transmitted on, this has the default port number 554, which can be configured to another port number as required.

The encoder has two fundamental modes of operation:

- **• Constant Bitrate**. This will output a constant bit rate IP video stream, as set in the Bitrate field.
- **• Constant Quality**. In this mode the bit rate is varied in a effort to maintain a constant quality. The target quality is set using a number between 0 to 51, the lower the number the higher the quality, this is set in the quality field. Amendments to this value are only allowed when the constant quality mode is enabled. In this mode the 'ceiling' bit rate is controlled by the value set in the Bitrate field, the encoder will attempt to limit the maximum bit rate to this value.

#### **H.264 Resolution**

Normally the encoder is viewed in full resolution, half and quarter resolutions are available if there is a restricted bandwidth connection.

#### **H.264 FPS** (frames Per Second)

The maximum frame rate is 50fps, users may choose to select lower frame rates, thereby reducing the bandwidth required.

**H.264 IDR Frame** changes to the I frame interval balances the stream's quality against latency, the lower the number the lower the latency. Lower latency however can incur picture degradation due to the effect of limiting the decoder buffer.

#### **Video Frame Preview**

It is possible to view a single still image from the connected camera via a web browser using the following URL format:

#### **http://192.168.1.195/still.jpg**

The above URL is applicable when the encoder is set to its default IP address.

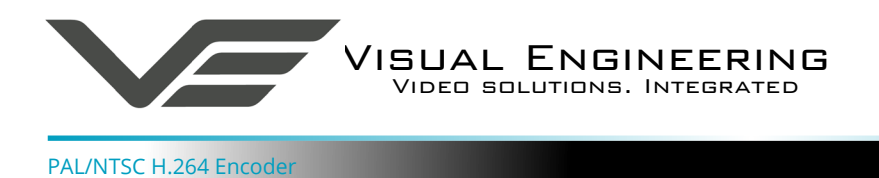

#### **Example Settings**

The bit rate of the IP stream can be adjusted to suit the system bandwidth available. Changes to the resolution and frame rate will adjust the stream's bit rate. The following table shows example bit rates for particular resolution and frame rate values.

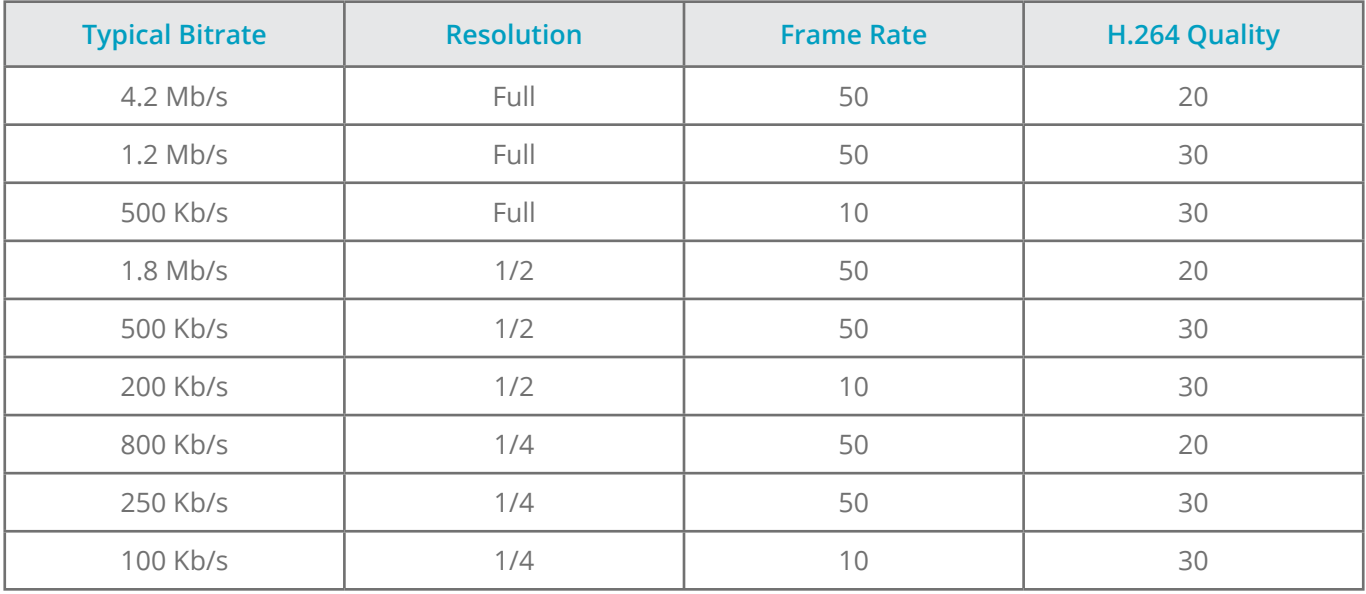

<span id="page-17-0"></span>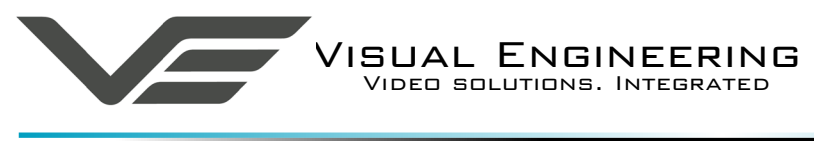

# **Alert Control**

Motion and light level triggers can be configured such that an audible tone and a visual alarm alerts the viewer.

These controls can also be set using the [VE Camera Viewer](#page-30-1)

Motion and dark to light level triggers can be used to trigger an OSD (On Screen Display) event. For this to occur users should ensure that the OSD Print option in the [User Menu](#page-12-1) is enabled.

The level of motion required to invoke a trigger can be set with the Trigger Sensitivity between: Off, Low, Mid or High.

The duration of the alarm event will be the duration of the motion event plus the time set in the Trigger Duration field, values from 0 to 100 seconds are valid.

Users should press the **submit** button to enable any changes.

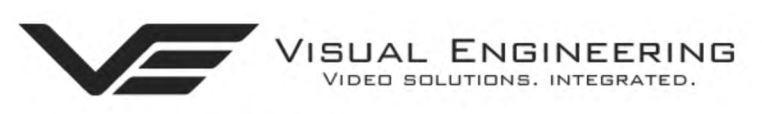

# **CVBS IP Encoder v4.00**

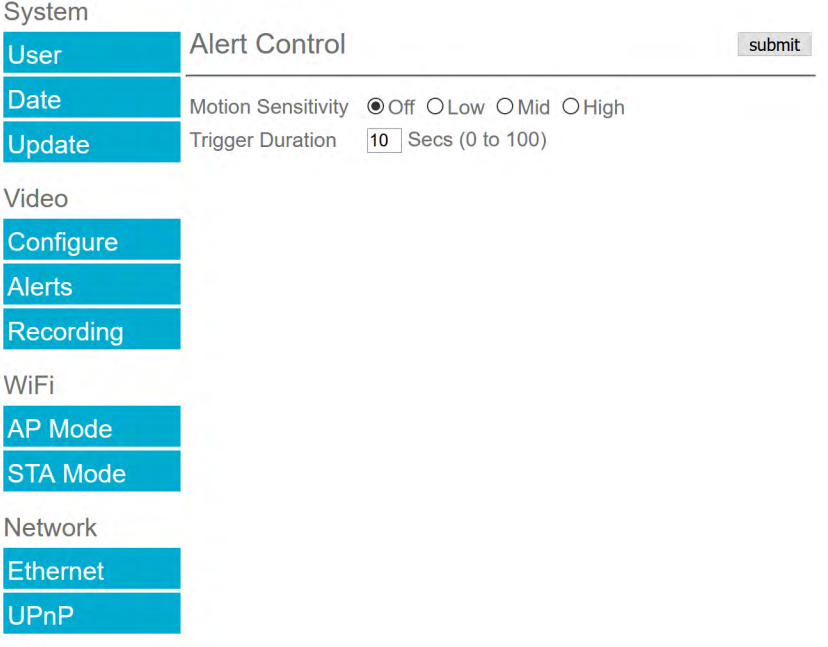

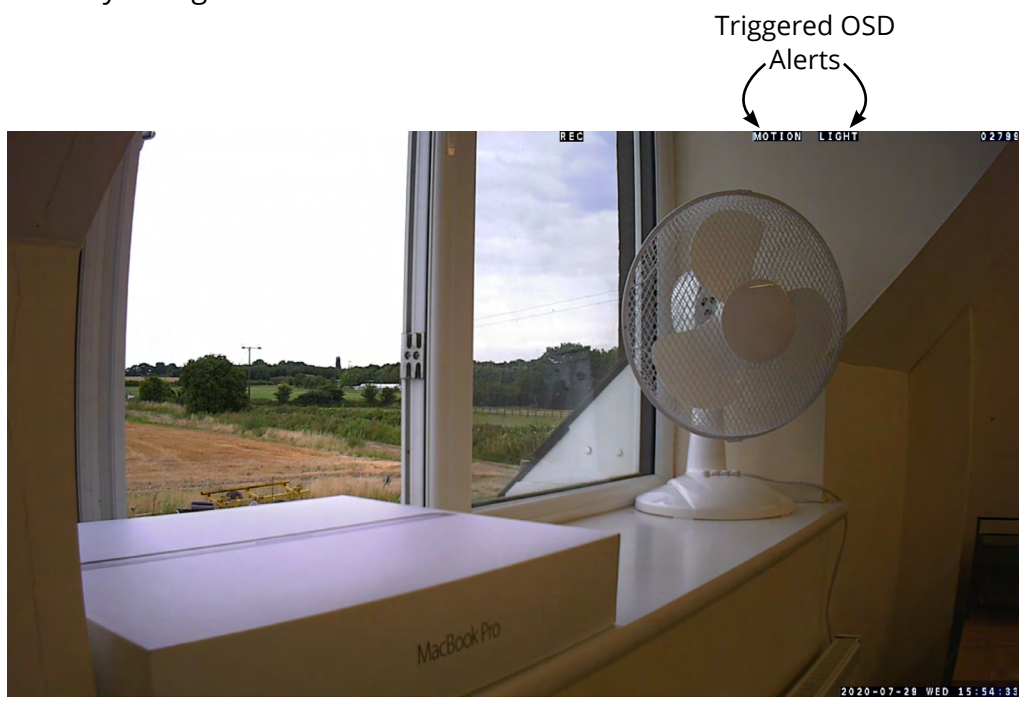

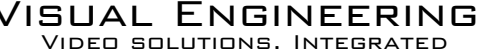

## <span id="page-18-0"></span>**Ethernet Menu**

Network parameters can be set on the encoder by selecting the Ethernet menu.

The encoder can operate with a fixed IP address, or can be allocated an IP address from the network, these modes are controlled using the DHCP button enable/disable.

Users should press the **submit** button to enable changes.

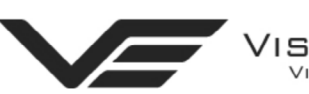

**SUAL ENGINEERING** — — , , — — , , — , , , — — , , , ,<br>Video solutions, integrated,

# **CVBS IP Encoder v4.00**

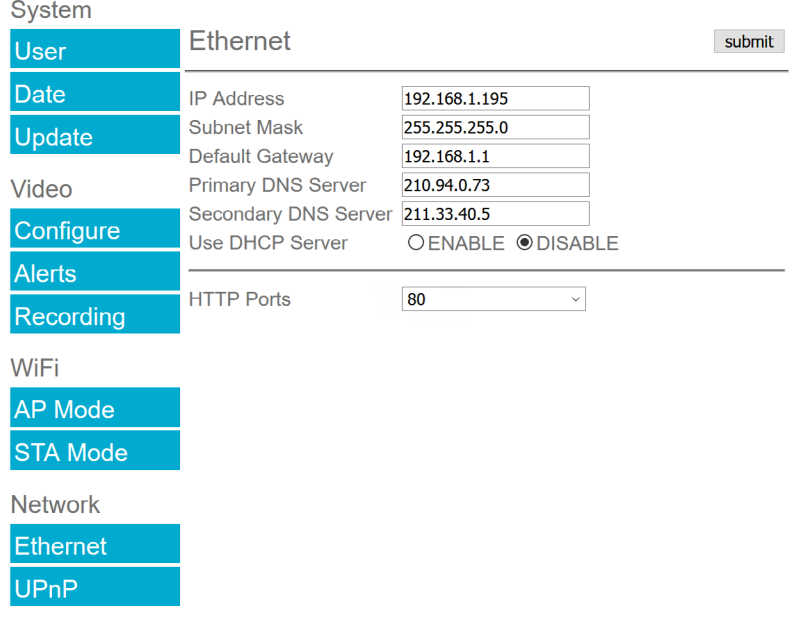

### <span id="page-18-1"></span>**HTTP Ports**

The default HTTP port and ONVIF HTTP port to control and configure the encoder is 80.

Selecting one of the five options as shown in the drop down box on the right will set both the HTTP port and ONVIF HTTP port number.

Moving the encoder's HTTP port number should only be carried out by users confident of keeping a track on what settings have been applied to the encoder.

Setting a new IP address and new HTTP port simultaneously should be avoided.

Following changes.....users should press the **submit** button to enable changes.

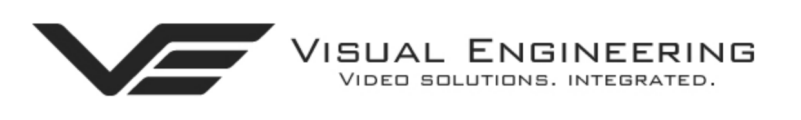

# **CVBS IP Encoder v4.00**

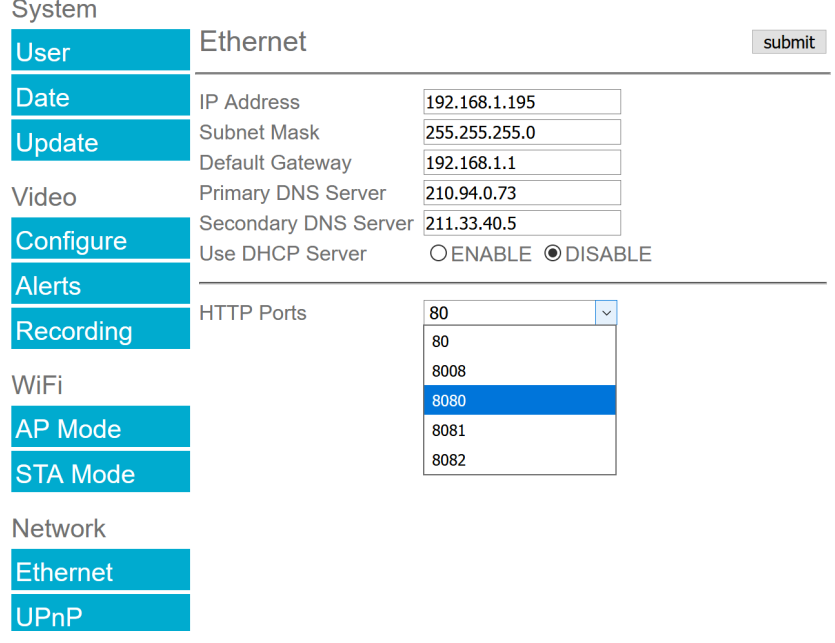

<span id="page-19-0"></span>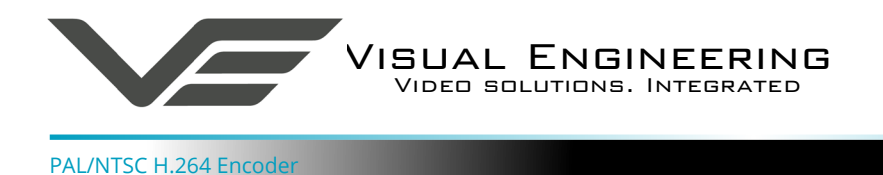

Once an encoder has been set to a new port or IP address the web browser will be automatically redirected to the encoder's new URL.

In the example shown below the encoder has been set to an IP address of 192.168.1.195 and port 8080. This extended URL format should be used to address encoders reconfigured to a HTTP port number which is not the default number of 80.

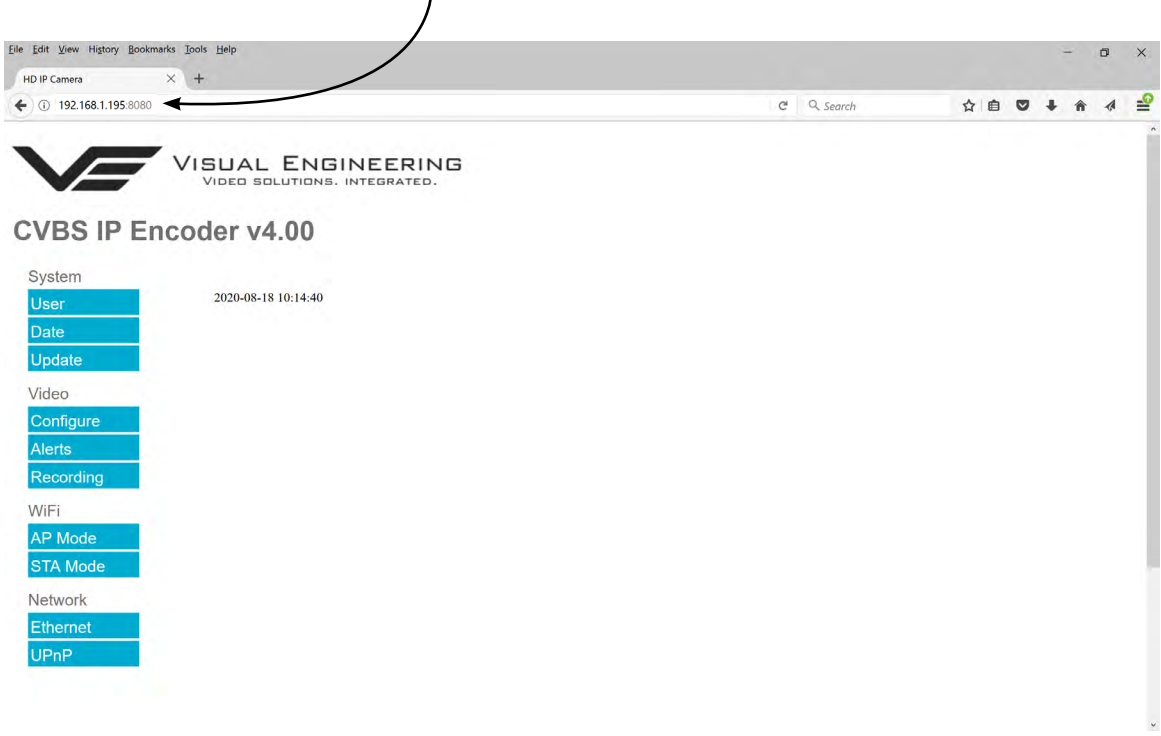

## **Unreachable Encoders**

If an encoder has been set to an unknown IP address it can be found by using the VE Camera [Viewer](#page-30-1) this will find any encoder's IP address regardless of the IP subnet.

If unsure which port the encoder has been configured to run a VMS software tool such as the ONVIF Device Manager. More information on VMS tools can be found in the [Video Management](#page-36-1)  [System](#page-36-1) section.

<span id="page-20-0"></span>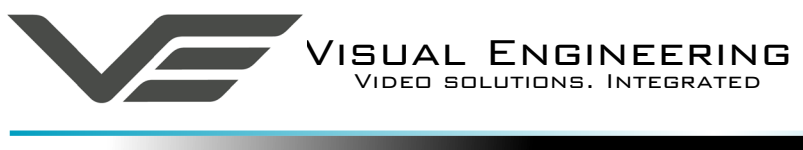

## **UPnP Menu**

The Universal plug and play menu allows the user to set the Device ID and Camera Name.

Users should press the **submit** button to enable changes.

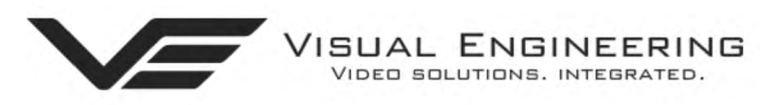

# **CVBS IP Encoder v4.00**

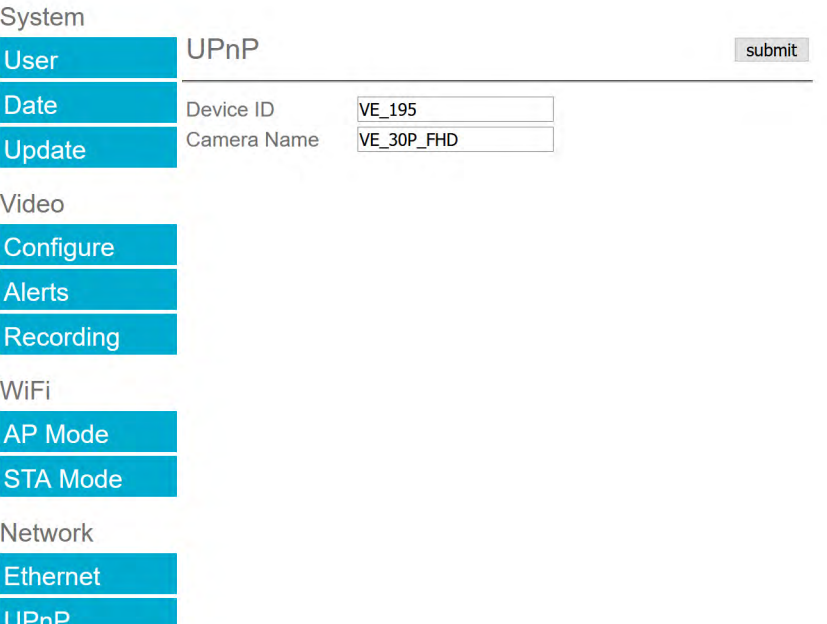

<span id="page-21-0"></span>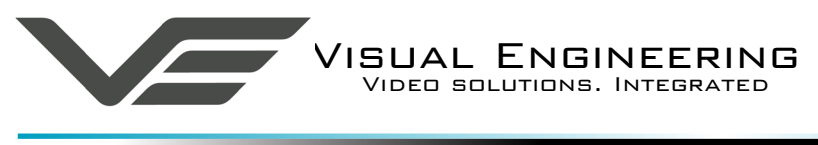

#### **WiFi Menu**

For WiFi capability to be available the encoder must have the WiFi option included.

The WiFi module requires the WiFi antenna to be connected to the SMA connector on the top of the encoder as shown on the right.

#### **AP Mode Menu**

The encoder has an integrated WiFi Adaptor which supports its own WiFi access point. Using any WiFi enabled device it is possible to connect to the encoder to monitor its video and audio.

The WiFi user configurable settings can be found in the WiFi Setup menu. The AP Mode WiFi menu allows the user to configure the WiFi access point settings, this is shown in the web page below along with a short description of the key parameters.

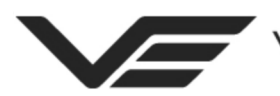

ISUAL ENGINEERING<br>VIDEO SOLUTIONS. INTEGRATED.

# **CVBS IP Encoder v4.00**

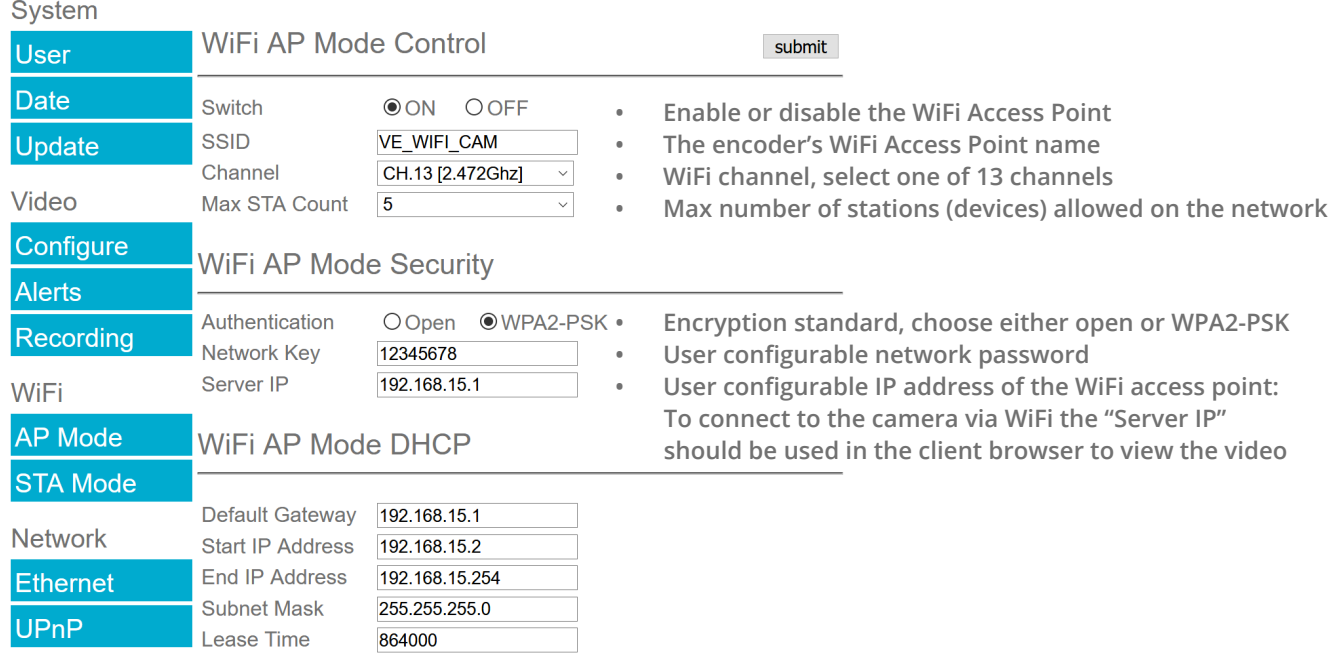

August 2020

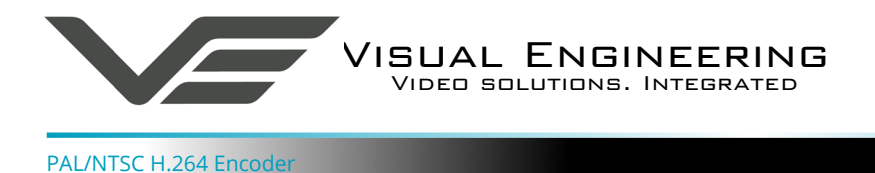

#### **Connecting a WiFi Device**

**Open a WiFi Video Stream**

To connect a WiFi enabled device it is first necessary to search for the encoder's WiFi signal.

Select the VE\_WIFI\_CAM signal as shown on the right.

If prompted for a network key enter the Network Key as defined in the AP Mode Security section, the default is: **12345678**

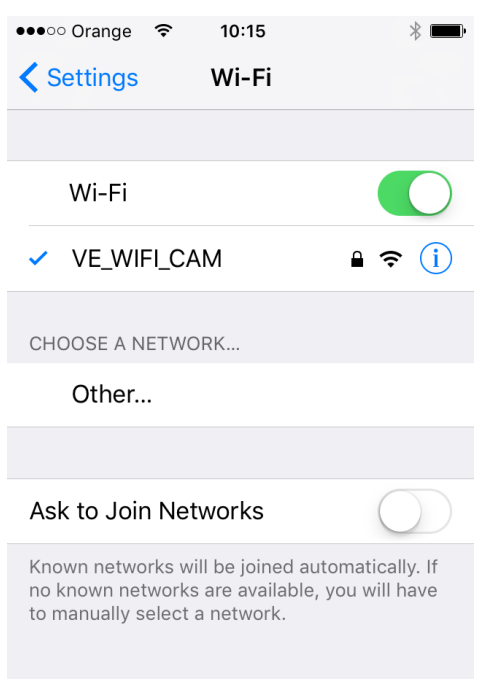

 $\widehat{\mathcal{P}}$ 

## **Open Network Stream** It is necessary to have a video player application rtsp://192.168.15.1/h264.sdp installed on the WiFi enabled device. In the example shown on the right VLC media player has been **Open Network Stream** installed. Enter any HTTP, RTSP, RTMP, MMS, FTP or UDP/ RTP address to open the stream directly. Use the Server IP address of the WiFi Adaptor and open an SDP media stream. Private Playback Type the stream details into the box at the top. Scan for Subtitles (http-only) **rtsp://192.168.15.1/h264.sdp** h264.sdp rtsp://192.168.15.1/h264.sdp Select the stream here -• Select the video panel for full screen viewing192.168.15.1/  $\left| \right|$

ш

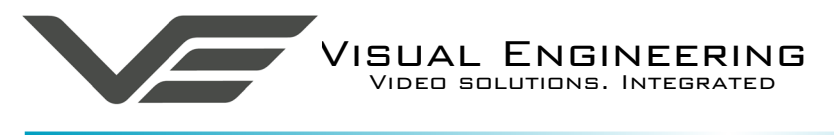

#### **STA Mode Menu**

The STA Mode WiFi sub-menu allows the user to configure the WiFi adaptor in station mode. This can be achieved by following the four steps as described on the right of the STA Mode web page shown below. Following any changes made the user must press the **submit** button. The encoder will then save any changed parameters. Wait until the encoder finishes re-configuring before trying to move away from the current web page or powering off the encoder.

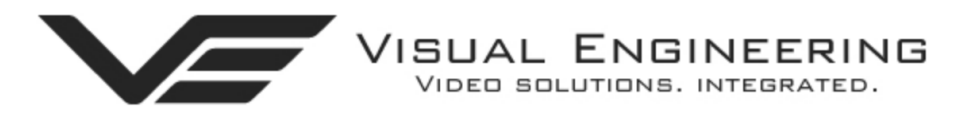

# **CVBS IP Encoder v4.00**

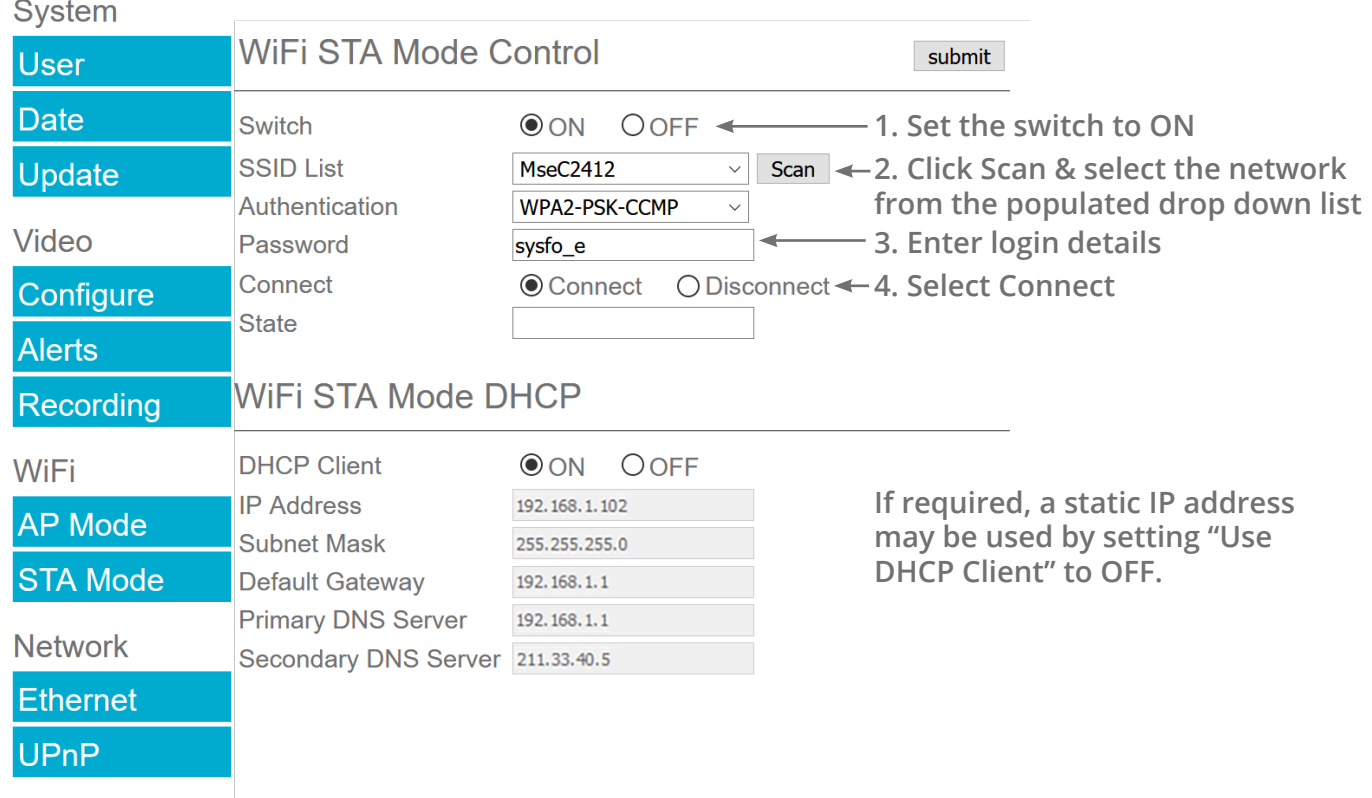

Once the encoder is connected in STA Mode the web page control and video stream will be forwarded to the IP Address as shown in the DHCP Client section. For the example shown above this would be 192.168.1.102

In most cases it is possible to view the video feed and control the encoder on this STA Mode IP Address and also on the encoder's IP Address as defined in the Ethernet Menu. In certain network configurations it has been observed that the encoder may not respond to its Ethernet IP Address once STA Mode is connected. If this is found to be the case use the STA Mode IP Address (192.168.1.102 in this case) to gain back control of the encoder and view the video feed.

If the STA Mode is disconnected on a web page using the STA Mode IP Address it will be observed that there is no web page confirmation of task and further control will be lost on that particular IP Address.

<span id="page-24-0"></span>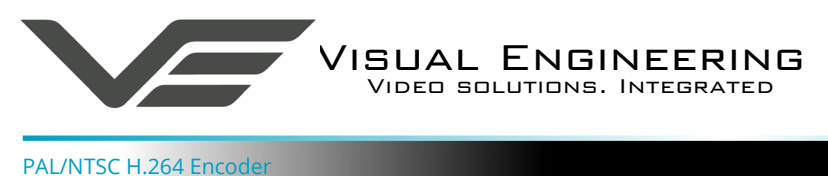

#### **Recording Menu**

For recording to be available the encoder must have the recording option included. If this option is included the encoder will be fitted with a 32GByte micro SD card, which is located beneath a cover plate. For access to the SD card, remove the two T5 screws, cover plate and gasket.

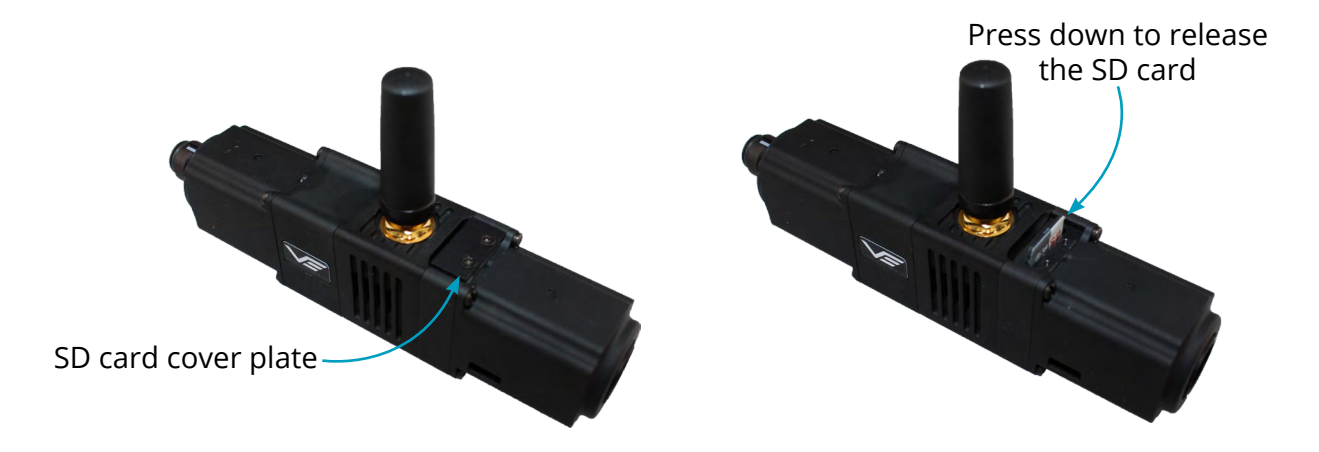

The SD Card has a capacity of 32GBytes, this offers 17 hours of continuous recording at a total IP bit stream of 4Mb/s or 34 hours at 2Mb/s, etc. If recording capacity is achieved there is a user option to either stop recording or overwrite. The recording web page menu is shown below.

**Note:** Recording is temporarily paused during activity on the camera's web interface.

 $Q_{\text{total}}$ 

#### **Timed Recording**

There are 4 options for timed recordings, these are; Off, Continuous, Once and Daily.

Off = No recording takes place.

Continuous = Recording Continuously.

Once = Record once when the start time is reached and record for the set duration.

Daily = Record daily starting when the start time is reached and record for the set duration.

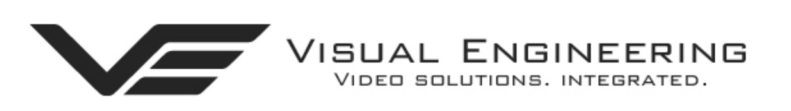

# **CVBS IP Encoder v4.00**

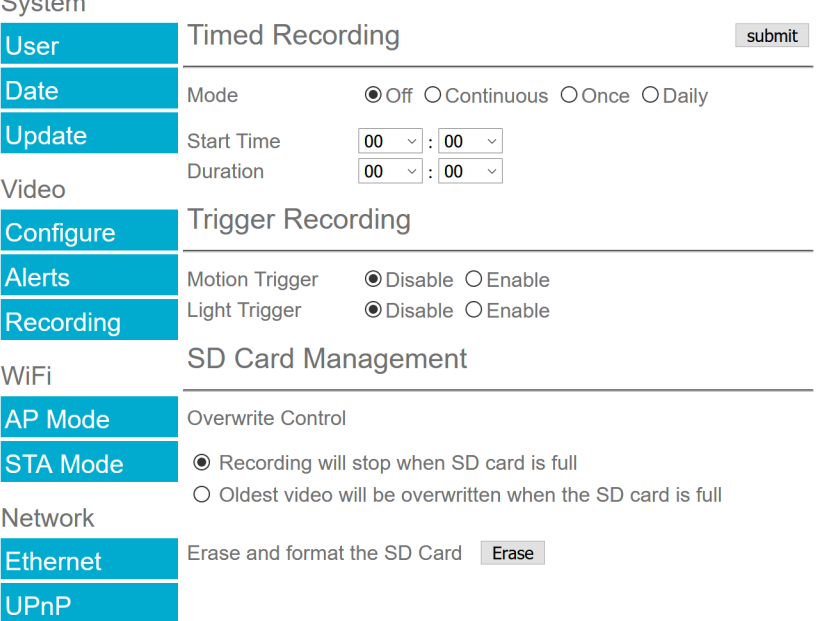

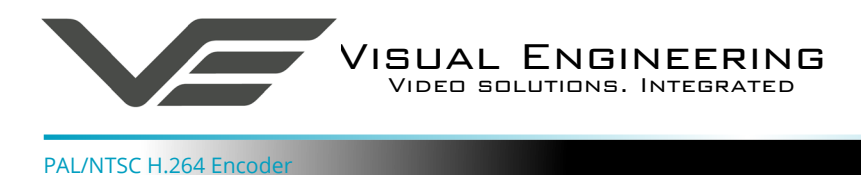

Trigger Recordings can be triggered by either motion or light level change. Trigger recordings are disabled by default, if enabled, a recording will be made. The duration of the recording will be the duration of the motion event plus the time set in seconds in the trigger duration.

#### **SD Card Management**

In the event of the SD card becoming full, there are two options for Overwrite Control. One option is to have the recordings stop when the SD card is full, or the other option is to have the oldest material to be overwritten when the SD card becomes full.

Following any changes made in the menu the user must press the **submit** button . Wait until the camera finishes re-configuring before powering off the camera.

#### **Erase and Format**

The SD card will be completely erased and formatted if the **Erase** button is used. The user will be asked to confirm that this is the intention before the SD card memory card is actually erased.

<span id="page-26-0"></span>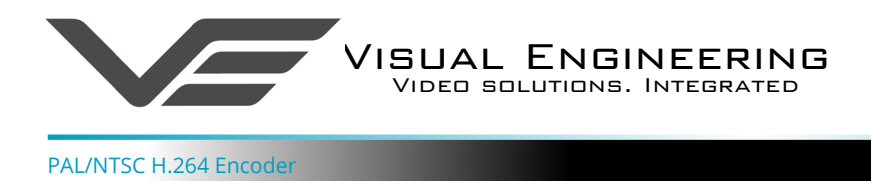

## **Record Format**

Recordings are stored on the SD Card as individual 10 second duration .avi files. This is for a maximum frame rate of 30fps, lower frame rates will increase the length of the stored file proportionately. For example a frame rate of 15fps will create a 20 second video clip.

Video clip lengths are kept intentionally kept short, this allows integration with the VE Camera [Viewer](#page-30-1) so that recent events can be played back with a low data upload overhead.

The file size is proportional to the total bit rate selected by the user.

The files follow the a naming convention of:

#### **YYMMDDHHNNSS**

For example a file with the name of: 170801134611 would have the meaning:

 $YY = Year$  is 2017 MM = Month is 08, August DD = Date is 01, the 1st of the month HH = Hour is 13, 24 hour format NN = Minutes is 46 SS = Seconds is 11

Recordings are stored in directories for each individual hour, the directory has the form: YYMMDDHH

Since each file a minimum of 10 seconds long there will only ever be a maximum of 360 files in each directory.

Recordings can be accessed and downloaded via FTP (File Transfer Protocol) using either the [VE](#page-30-1)  [Camera Viewer](#page-30-1) or an FTP application such as FileZilla.

The VE Camera Viewer is available to download from the VE website at: [www.visualengineering.co.uk/supportdownload/26](http://www.visualengineering.co.uk/supportdownload/26)

FileZilla is a free application and can be downloaded from <http://sourceforge.net/projects/FileZilla/>

If using FileZilla, downloaded recordings can be played in players such as VLC either individually by selecting Play stored File or in groups by creating a play list.

<span id="page-27-0"></span>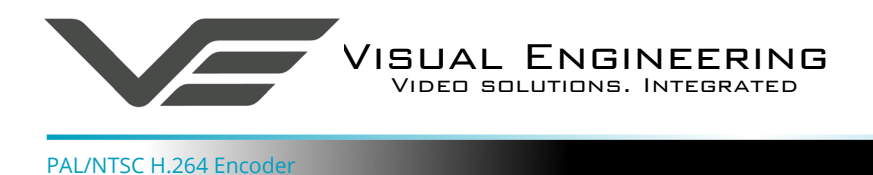

August 2020

With FileZilla downloaded, installed and running it will appear as shown below.

Set the Host = Encoder default IP Address of **192.168.1.195** is shown here Username = The encoder's default username is **root** Password = The encoder's default password is **1234**

#### Then press 'Quickconnect'

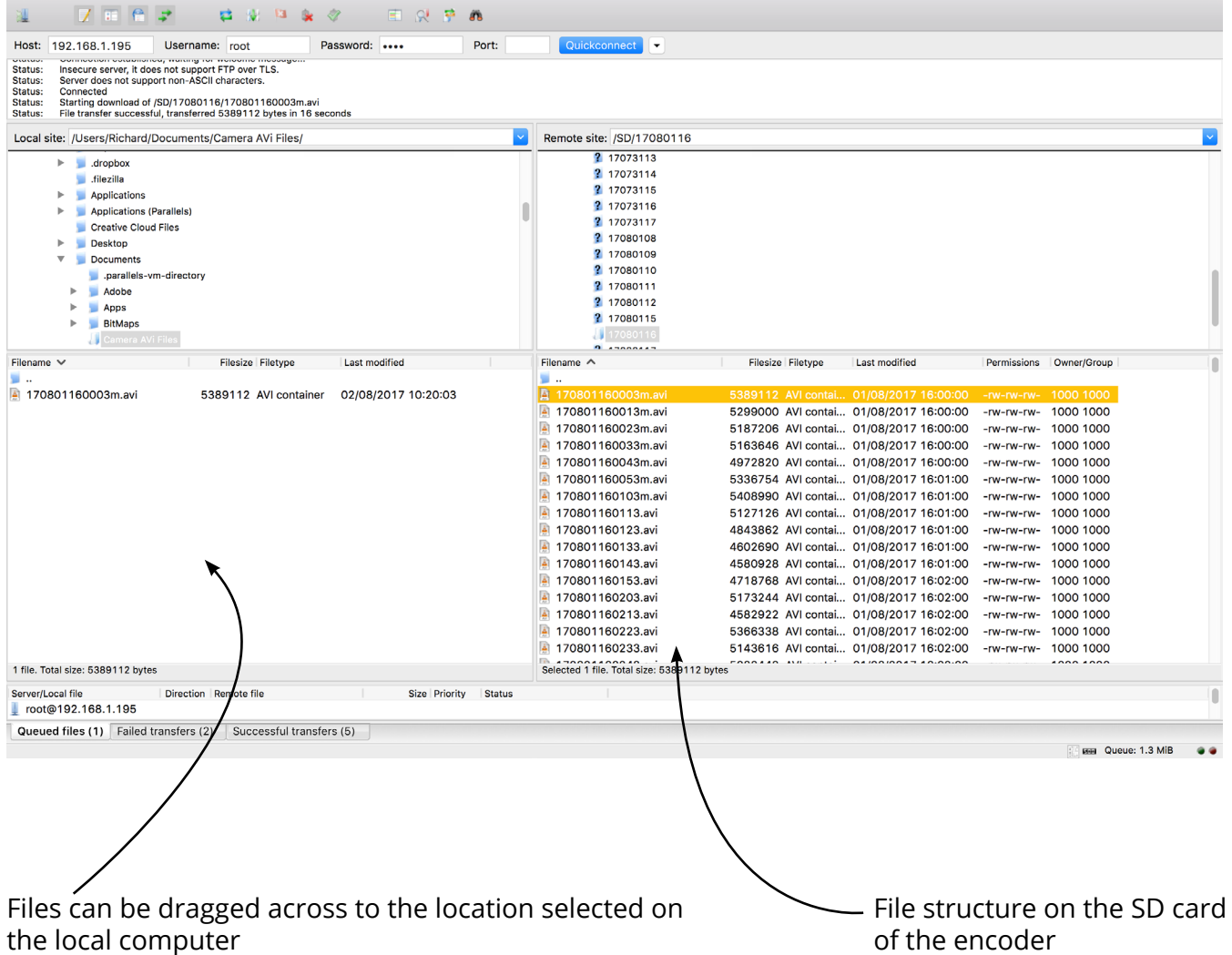

Recordings on the encoder will be stored in the directory structure: SD/YYMMDDHH/ as shown above. Individual files can then be selected and downloaded or dragged across to the storage location selected on the local computer.

<span id="page-28-0"></span>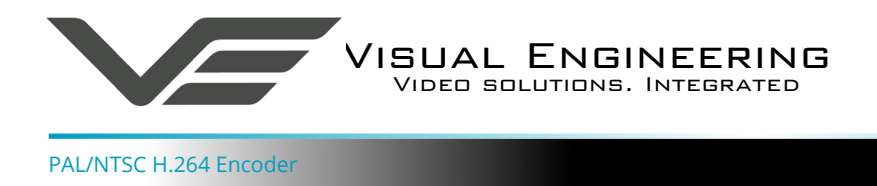

# **Using VLC to Play Streams**

The encoder is compatible with many players, a simple freeware player is VLC Media Player. Users should download VLC Media Player and run the application.

VLC is a free media player and can be downloaded from:

[http://www.videolan.org/vlc/index.en\\_GB.html](http://www.videolan.org/vlc/index.en_GB.html)

- Enable the VLC Media Player application.
- From the Media menu select the 'Open Network Stream' as shown below.

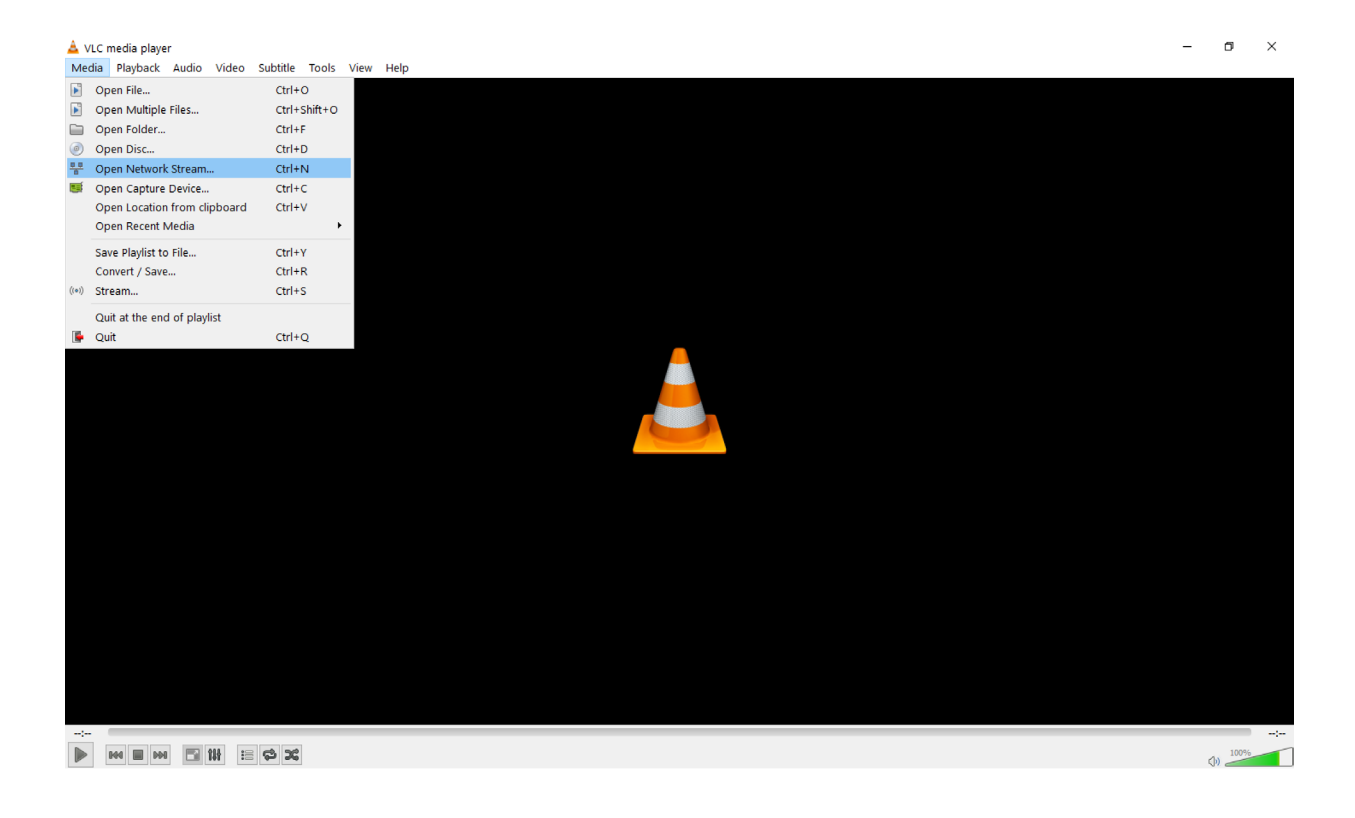

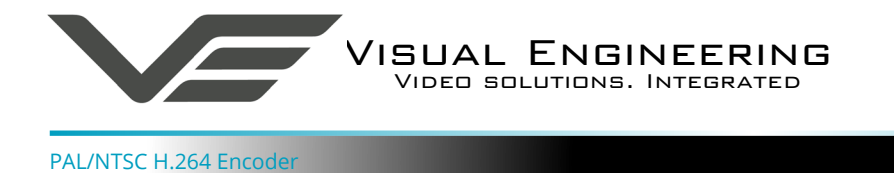

• Enter the encoder URL and stream type, eg: **rtsp://192.168.1.199/h264** The URL depends upon the IP address of the encoder and the stream type, eg: h264 or jpeg. This is shown below

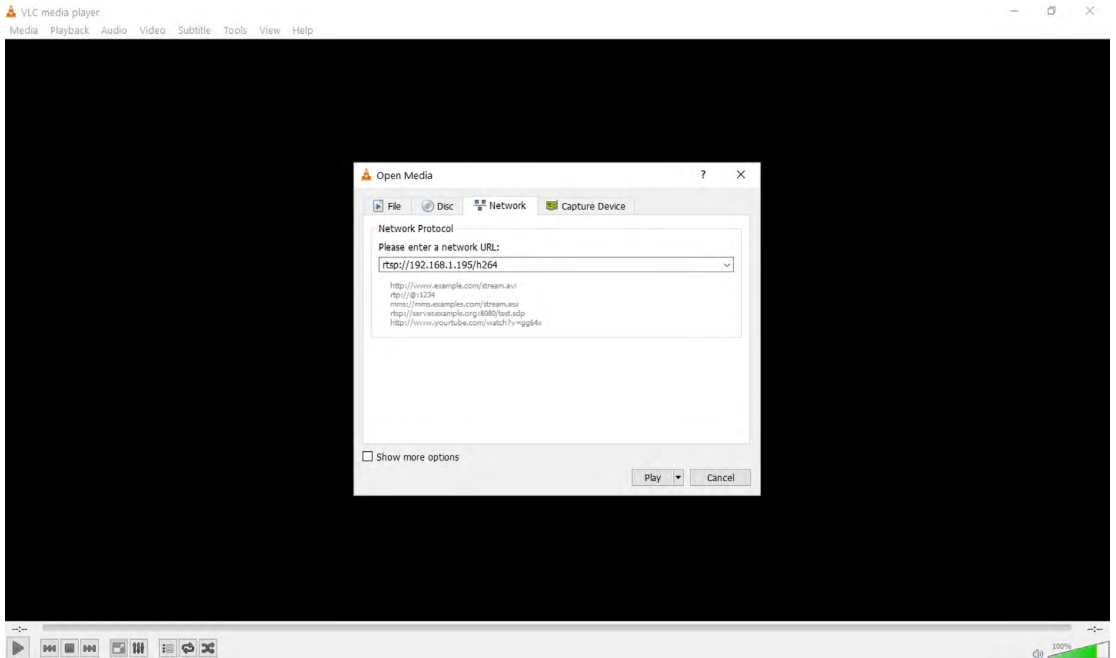

• Press play and wait for a few seconds, the video stream will appear.

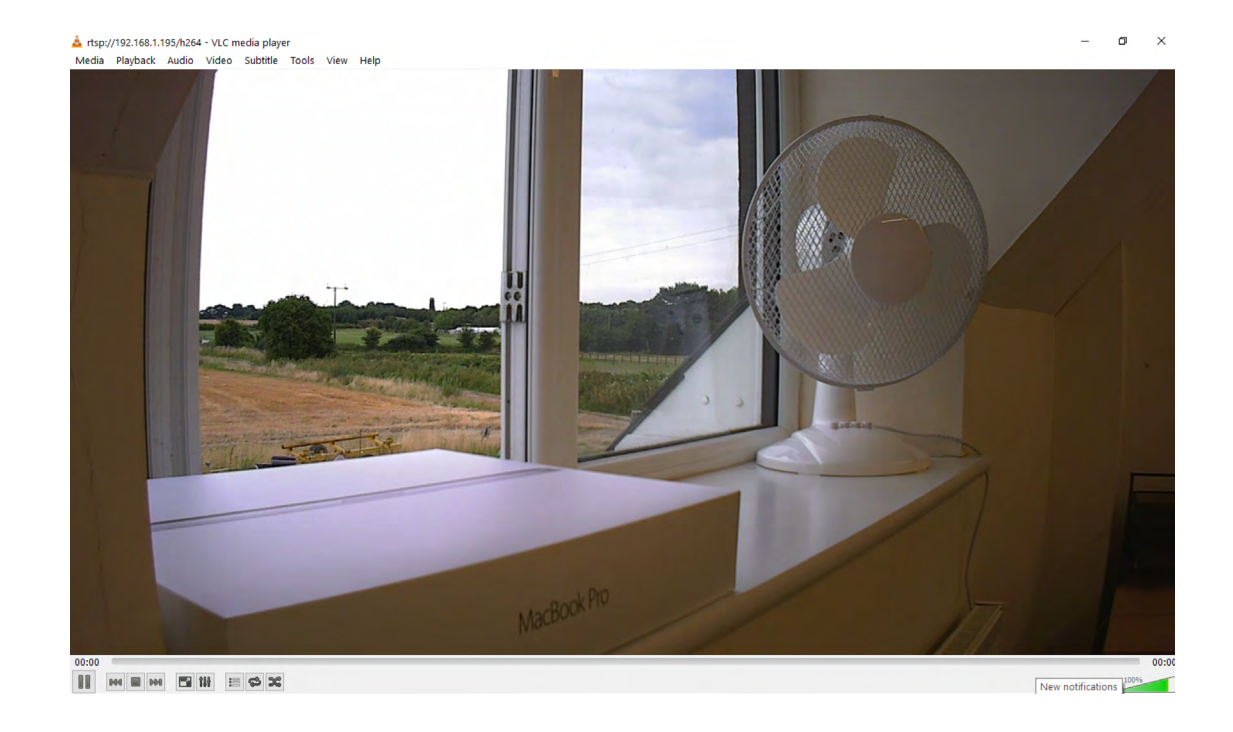

<span id="page-30-0"></span>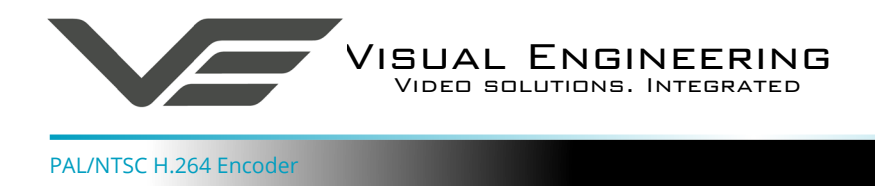

# <span id="page-30-1"></span>**The VE Camera Viewer**

The VE Camera Viewer is a software application used to display the video from all video sources in the system. It will auto detect any VE cameras and encoders that are on the network and populate a list on the left hand side of the player.

The VE Camera Viewer software can be downloaded from the VE website support page or from the memory stick provided in the kit.

[www.visualengineering.co.uk/supportdownload/26](http://www.visualengineering.co.uk/supportdownload/26)

#### **Viewing Video**

The VE Camera Viewer is intuitive and simple to use. Any encoder on the network will be displayed in a list on the left hand side of the player. The video can be viewed by clicking the "Eye Icon" next to its name. The video panel selector can be used to select how the video panels are arranged, this is useful when several video feeds are in the system.

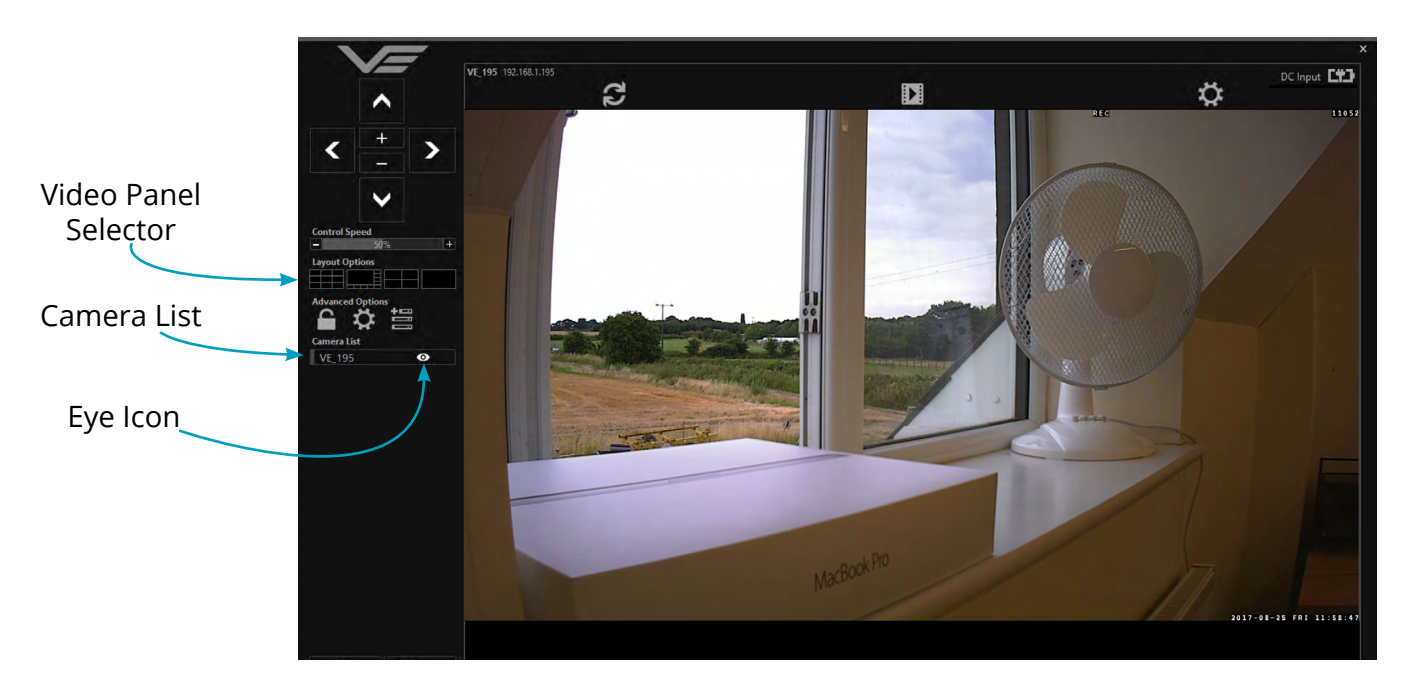

#### **Video Panel Options**

The top of the video panel displays information on the playback mode of the displayed video. In the above instance the video playback is a Live stream, it can also be noted that the encoder is currently recording since the REC icon is shown. Since the encoder camera does not contain an integrated battery the power source will be displayed as a DC input.

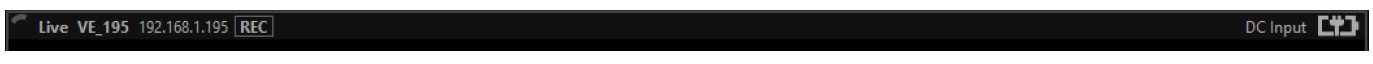

If the mouse is hovered between the video panel and the above information the player will offer the user the three options, Refresh the video session, Play a Recording or edit the Settings.

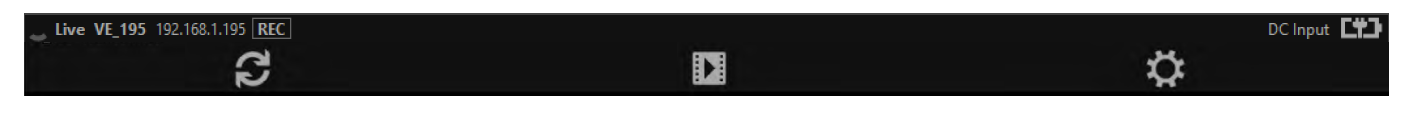

<span id="page-31-0"></span>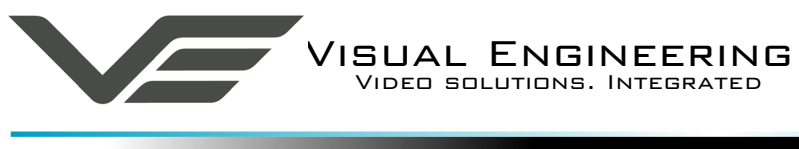

#### **Settings**

- The encoder does not support the Flip Video or Mirror Video options
- The Motion Sensitivity can also be set to: Off, Low, Mid or High
- The Trigger Duration sets the alarm time (in secs) following the end of the triggered event
- The audio can be enabled and disabled as required

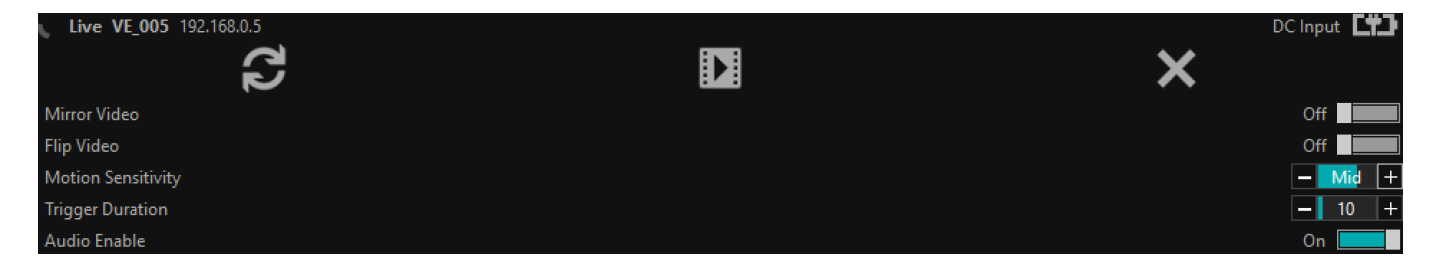

## **Play Recordings**

#### **Recordings will only be available if the encoder is fitted with the recording option.**

If the Play Recording option is selected the player will allow the user to select a recording to playback.

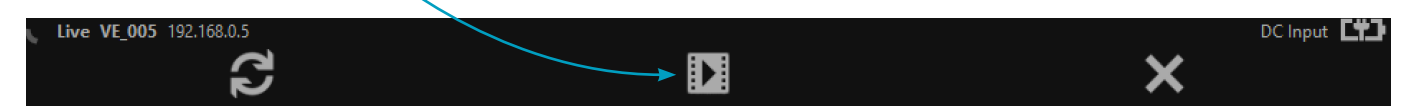

The player will find all available files that are stored on the SD card in the encoder. The update screen as shown on the right will be displayed until all files are discovered.

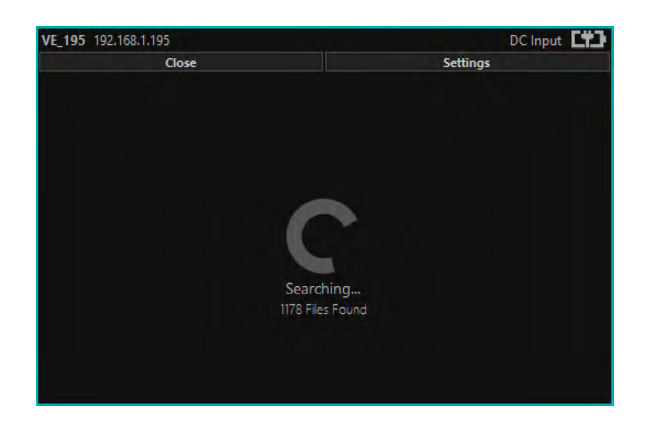

Users can then select a segment of recorded video to be played back from memory. Options are from 30 seconds to 10 minutes.

The full range of download periods is only available in advanced mode.

To access the advanced mode the user needs to hold keyboard keys "A", "D", and "V" then click on the padlock icon next to the Advanced User text.

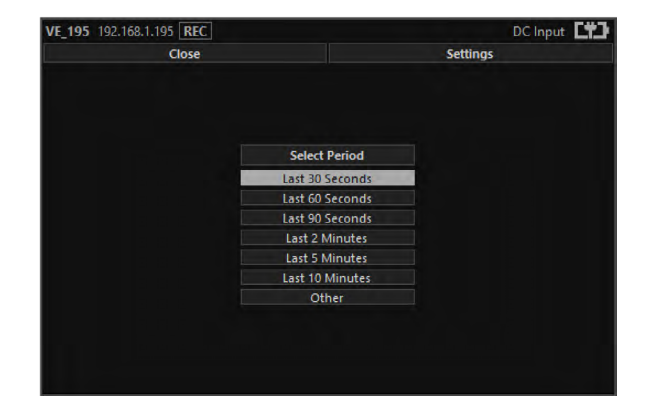

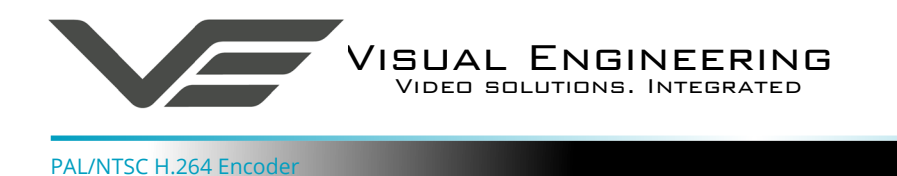

### Select "Other" to choose a specific period of timed recording.

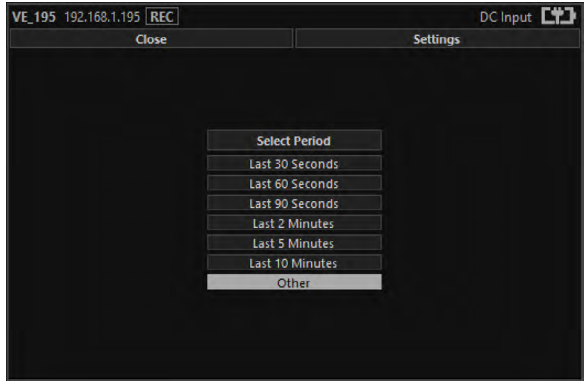

### Select the required date, days that don't hold recordings are greyed out.

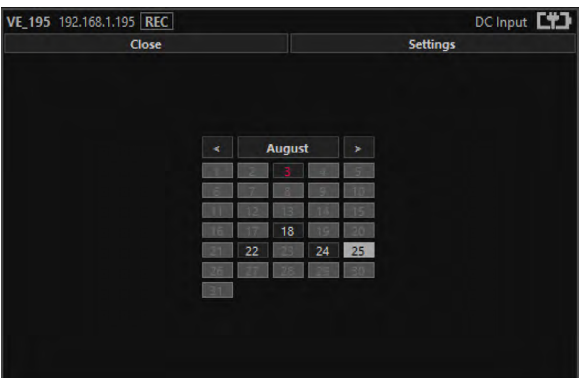

Select the required start and end time from the time dial. Press the play icon.

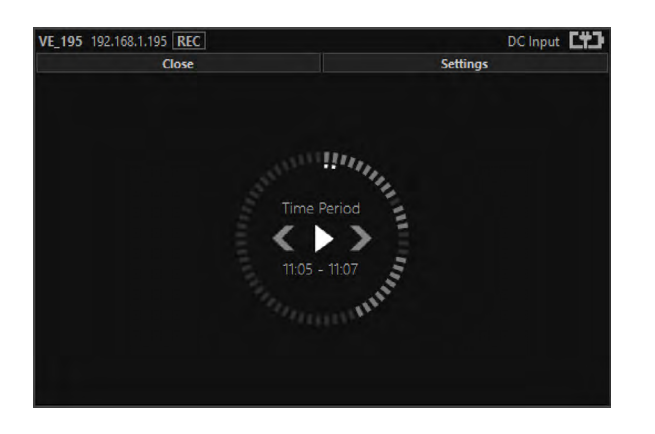

Select the required month, months that don't hold recordings are greyed out.

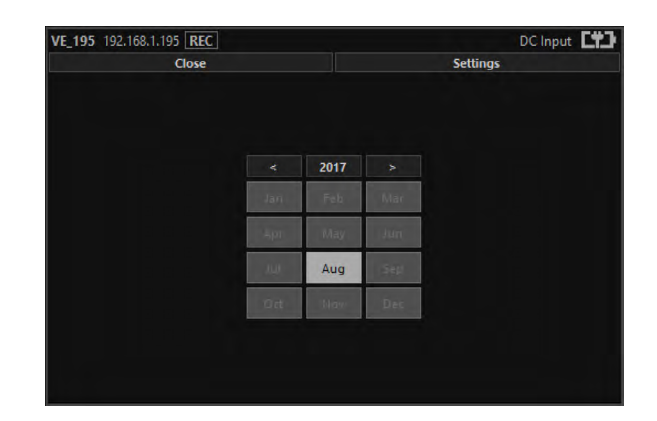

Select the required hour of day, hours that don't hold recordings are greyed out.

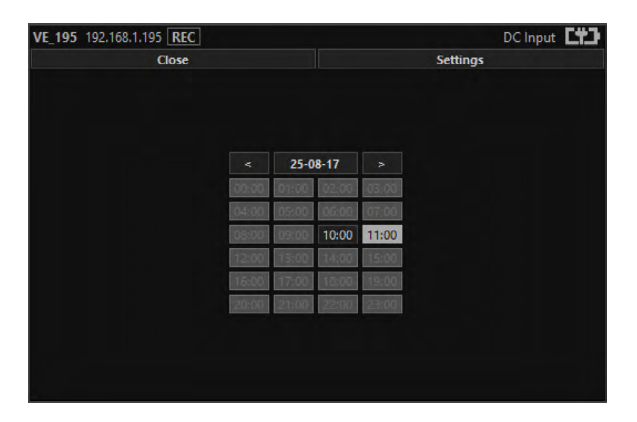

The files will then be downloaded, after which time the video recording can be viewed in the video panel.

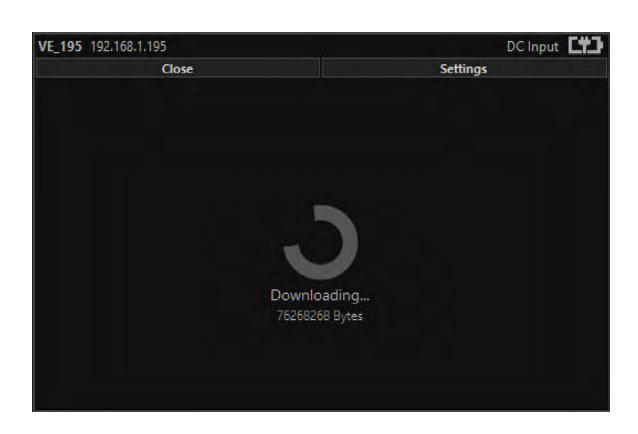

<span id="page-33-0"></span>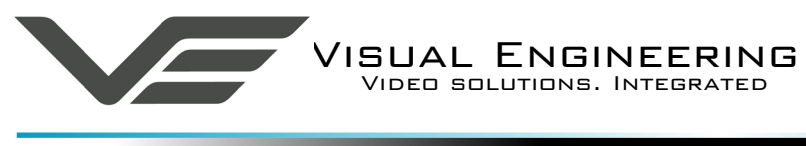

## **Video Panel Coloured Border**

The video panel is edged in a colour, the meaning of which is described in the following table.

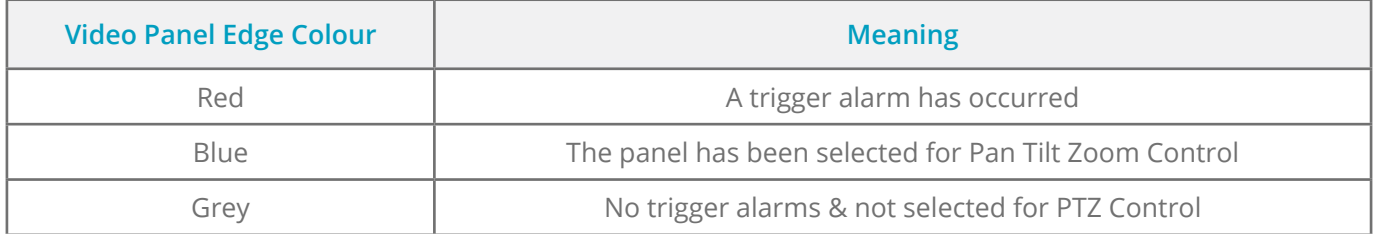

## **Trigger Alarms**

The trigger alarms are enabled either via the player or the web interface. Once a trigger event occurs it will be displayed and sounded in the player. The video panel will have a red edge border and an icon will be shown in the bottom left corner. The trigger icon is either a motion trigger or a low to high light level change as described in the table below.

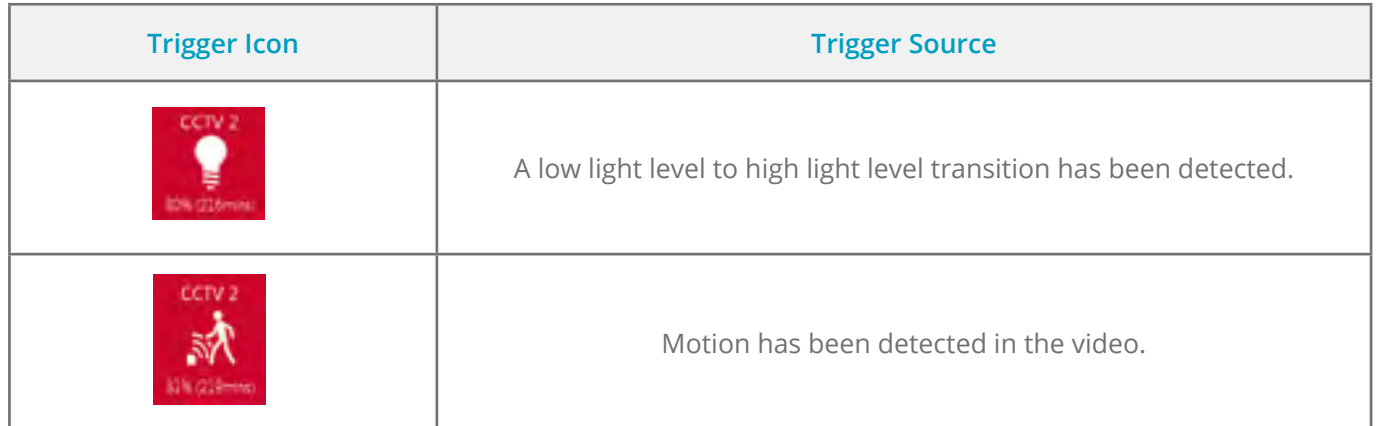

# **Pan, Tilt & Zoom Control**

Select a camera from the Camera List, this will cause the selected camera description being edged in blue, as shown on the right. The video panel for the camera will also be edged in blue.

- Pan Control: left & right arrows
- Tilt Control: up & down arrows
- Zoom in: + symbol
- Zoom out: symbol

## **Advanced User**

To access the advanced mode, which allows full access to the stored recordings, the user needs to hold keyboard keys "A", "D", and "V" then click on the padlock icon next to the Advanced User text.

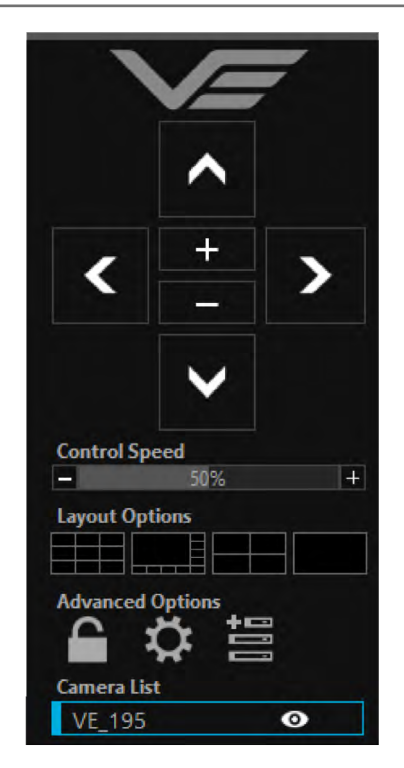

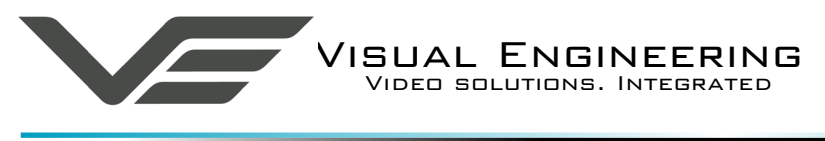

Selecting the centre settings icon allows access to several player settings including:

- Network Cache Size
- Encoder Type
- Internet Protocol
- Multicast

Increasing the Network Cache Size will cause the player to cache more data before streaming video. Decreasing this value will result in the latency of the video stream being reduced, values below 350mS are not recommended.

The encoder is capable of transmitting H.264 and MJPEG video streams, select the preferred stream to be viewed.

The video stream packets can be sent over TCP or UDP, select the preferred transport method. More information on these methods is described in the [TCP Vs UDP](#page-35-1) section.

Select Multicast to On sends a request to the encoder to send a multicast video stream. Currently the encoder does not support multicast streaming.

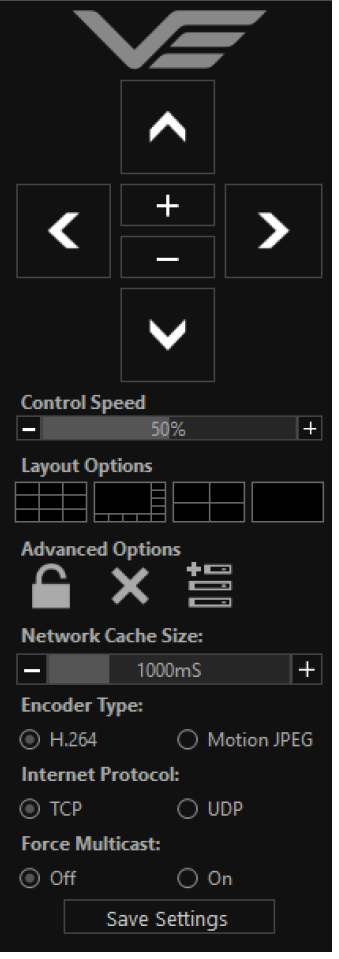

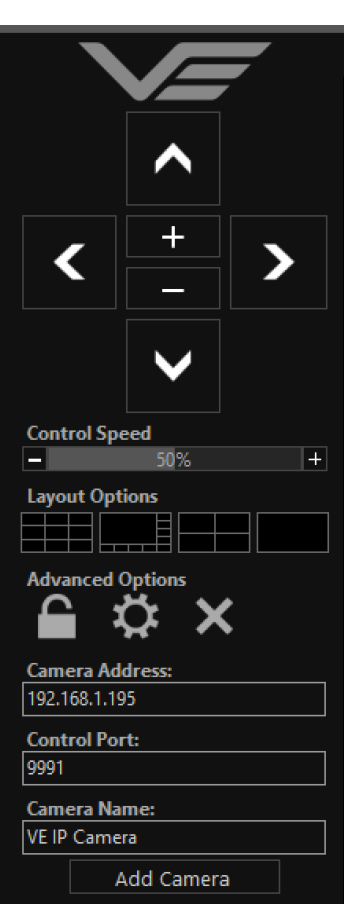

Selecting the right hand side icon allows the user to manually add a camera or encoder by IP address.

Adjustment to the TCP/IP control port and camera name settings can also be made.

#### August 2020

<span id="page-35-0"></span>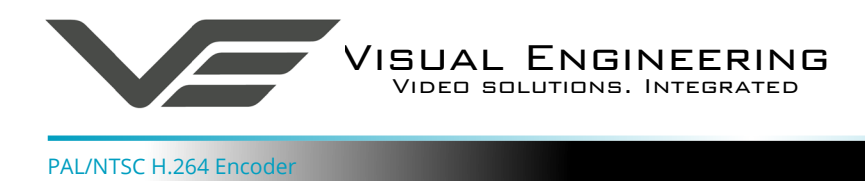

## **Multiple Viewers**

It is possible to connect multiple instances of a video player to a single encoder.

There is however a maximum limit at which the encoder bit rate can be set to whilst streaming video to multiple viewers using the unicast method of transmission. Bit rates set to a value greater than the allowed maximum value for a given number of clients will result in video breakup.

With the encoder set to constant bit rate mode, the table below describes the maximum bit rate the encoder can be set to for a given number of connected viewing clients using the unicast method of network transmission.

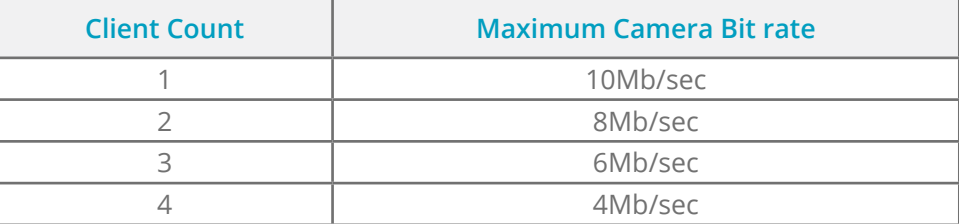

# <span id="page-35-1"></span>**TCP Vs UDP**

The encoder is capable of transmitting a video stream over either UDP or TCP transmission protocols. The benefits of each protocol is particular to the specific deployment of the encoder. In general terms UDP is a more efficient method which carries less overhead than TCP but lacks some reliability as not all video frames are required to be received in full.

For example, if the encoder is used in a scenario where the video is being monitored in real time and the stream is being sent across an RF link that is susceptible to break up, UDP would be the best choice. The reason for this is that re-sending any missed video packets using the TCP method will result in out of date video frames being reconstructed, which will ultimately result in an increase to the video latency.

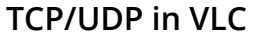

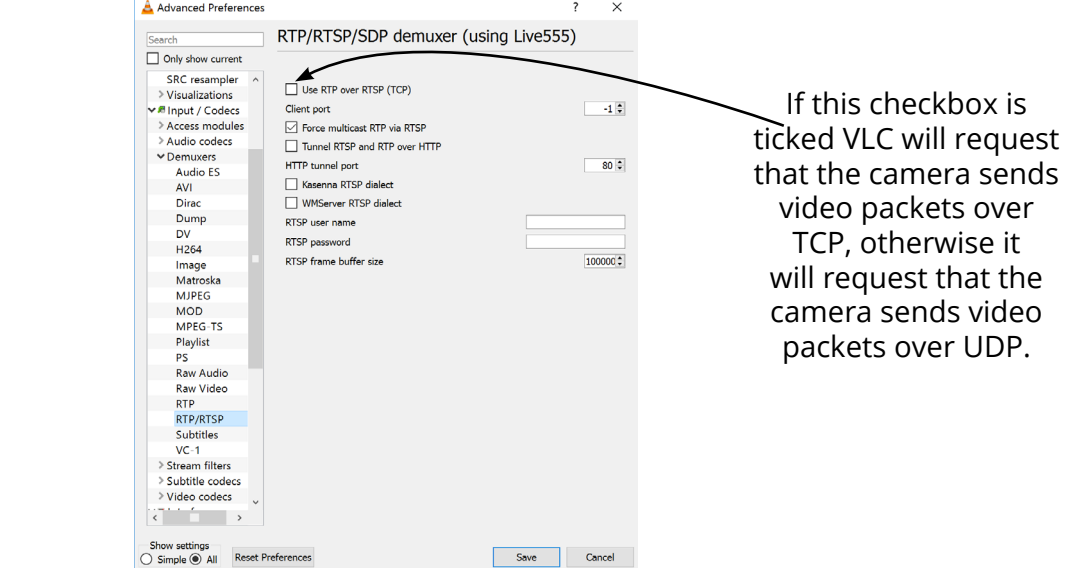

<span id="page-36-0"></span>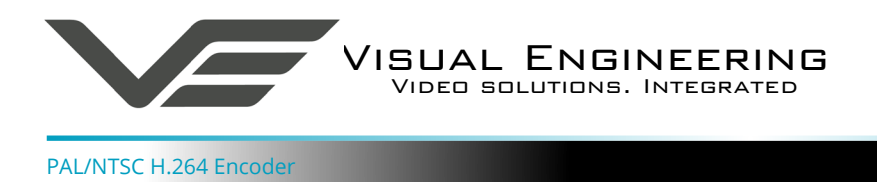

## <span id="page-36-1"></span>**Video Management Systems**

The encoder supports the ONVIF protocol such that it can be controlled and viewed on ONVIF compliant VMS platforms such as the ONVIF Device Manager, Milestone and Airship.

ONVIF Device Manager is available as a free download available here:

#### <https://sourceforge.net/projects/onvifdm/>

The software will locate cameras and encoders on the network. Click the Network settings tab to display the port that the encoder is currently configured to. In the example shown below encoder's port is set to 8080, therefore the encoder's URL is 192.168.1.195:8080

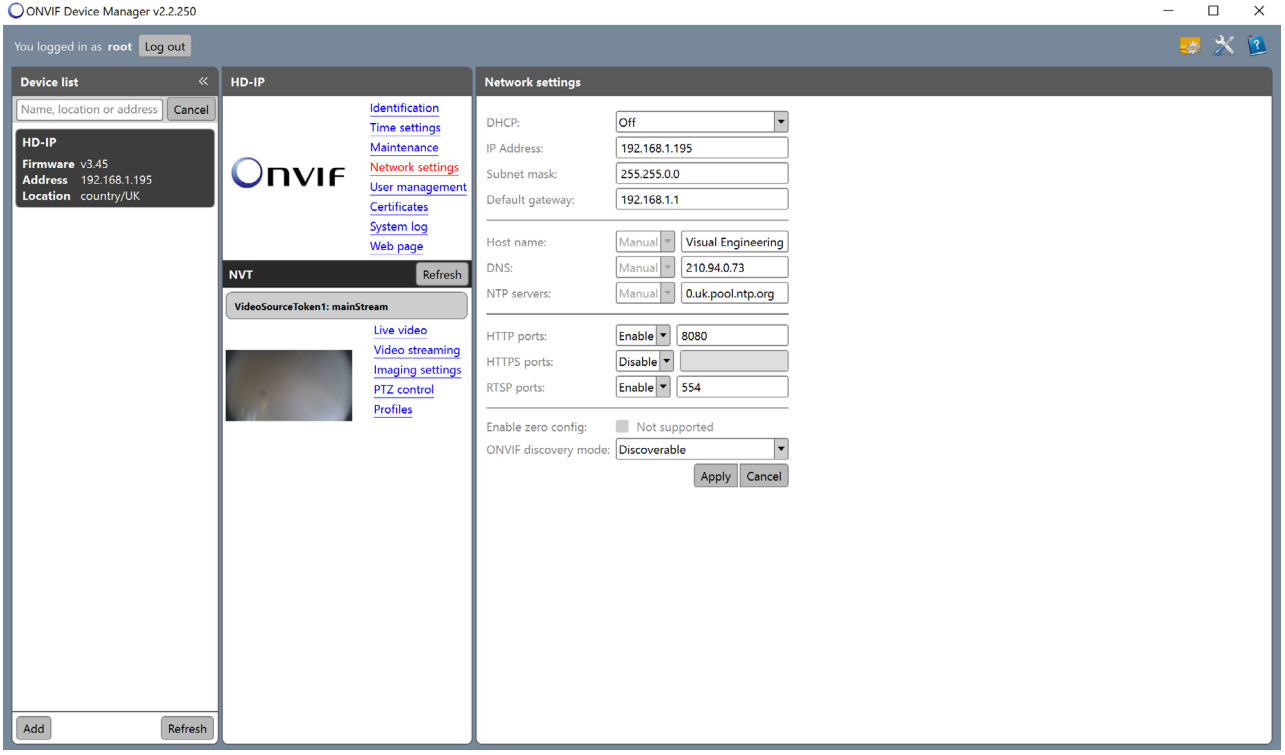

If the controlling PC and encoder are on separate IP subnets and the encoder's IP address is unknown run the [VE Camera Viewer](#page-30-1) application, which will find the IP address of the encoder.

<span id="page-37-0"></span>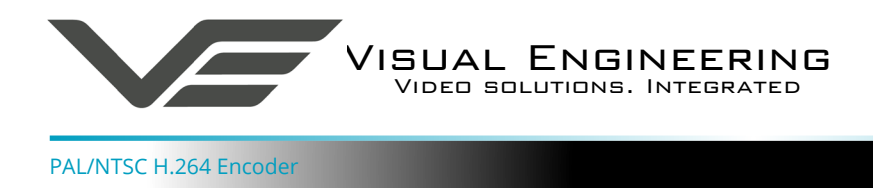

# **Control Across The Internet**

#### **Port Forwarding**

It is possible to control the encoder and view its video remotely through an internet connection. One way of achieving this is through port forwarding on a router that is connected to the internet and also connected to the encoder.

As many internet enabled routers are capable of providing this gateway, the settings and control interface will differ dependant on manufacturer and model.

The example below shows a router's NAT/PAT (Network Address Translation/Port Address Translation) configured to forward port 8080 (the HTTP port) and port 554 (the RTSP port) of the camera which has an IP address of 192.168.1.194

Both of these ports can be configured in the encoder through the following encoder web pages:

- The HTTP port can be configured in the [Ethernet Menu](#page-18-1)
- The RTSP port can be configured in the [Video Menu](#page-14-1)

#### **NAT/PAT settings**

these rules are needed to authorise a remote communication from Internet to reach a specific device of your LAN. you can also define the ports(s) that this communication will use.

NB: following rules are only applied with IPv4.

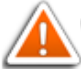

warning : make sure you have not filtered these ports in the firewall.

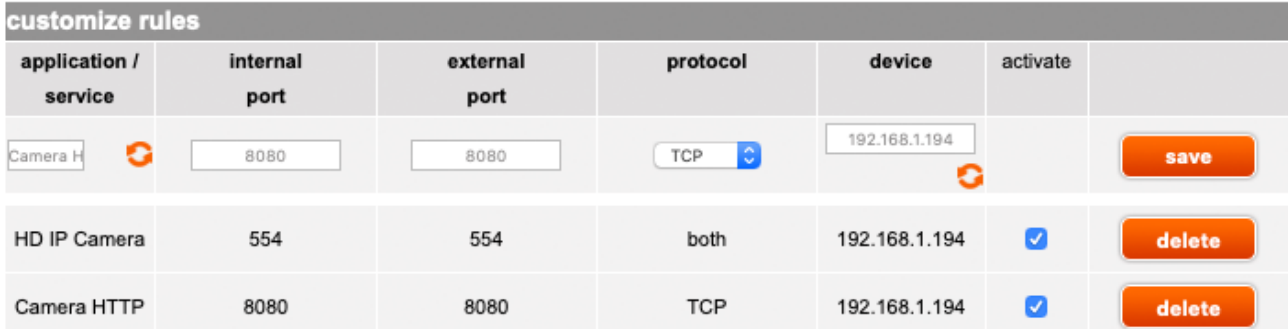

<span id="page-38-0"></span>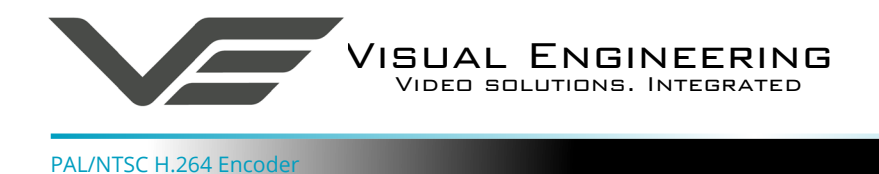

## **Remote Configuration**

Access to the remote encoder's web pages are addressed by using the gateway IP address of the router along with the HTTP camera port that has been forwarded.

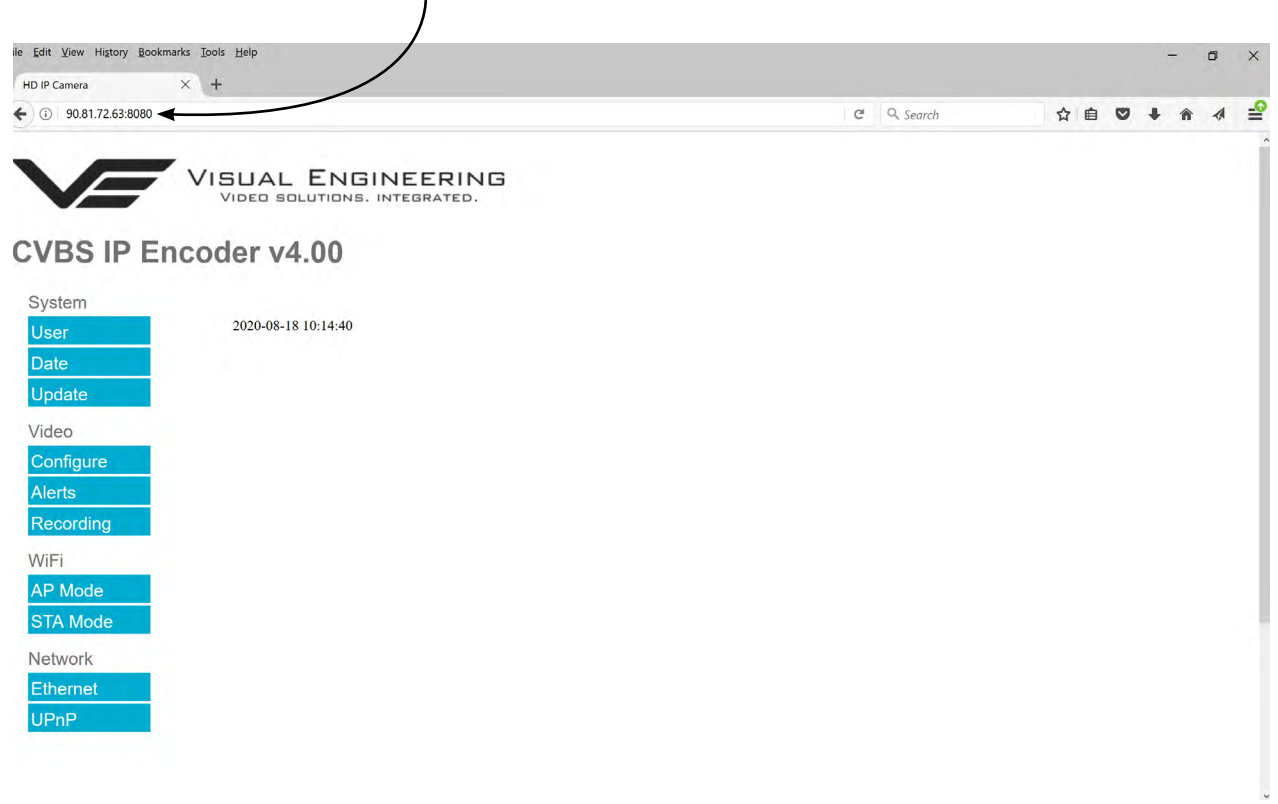

## **Remote Video Streaming**

To stream the encoder's video across the internet a URL similar to the ones described below should be used.

- **• rtsp://90.81.72.63:554/h264**
- **• rtsp://90.81.72.63:554/jpeg**

In the above URL examples the internet router's gateway IP address (90.81.72.63) and the encoder's RTSP port (554) should be substituted where relevant.

Ensure that the video bit rate of the encoder is matched to the available connection capacity.

<span id="page-39-0"></span>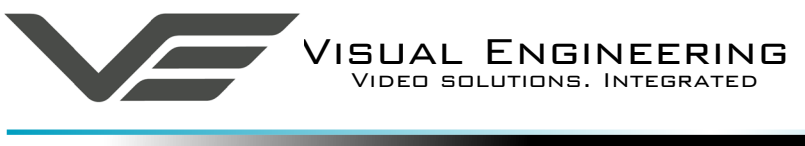

# **Connector Interfaces**

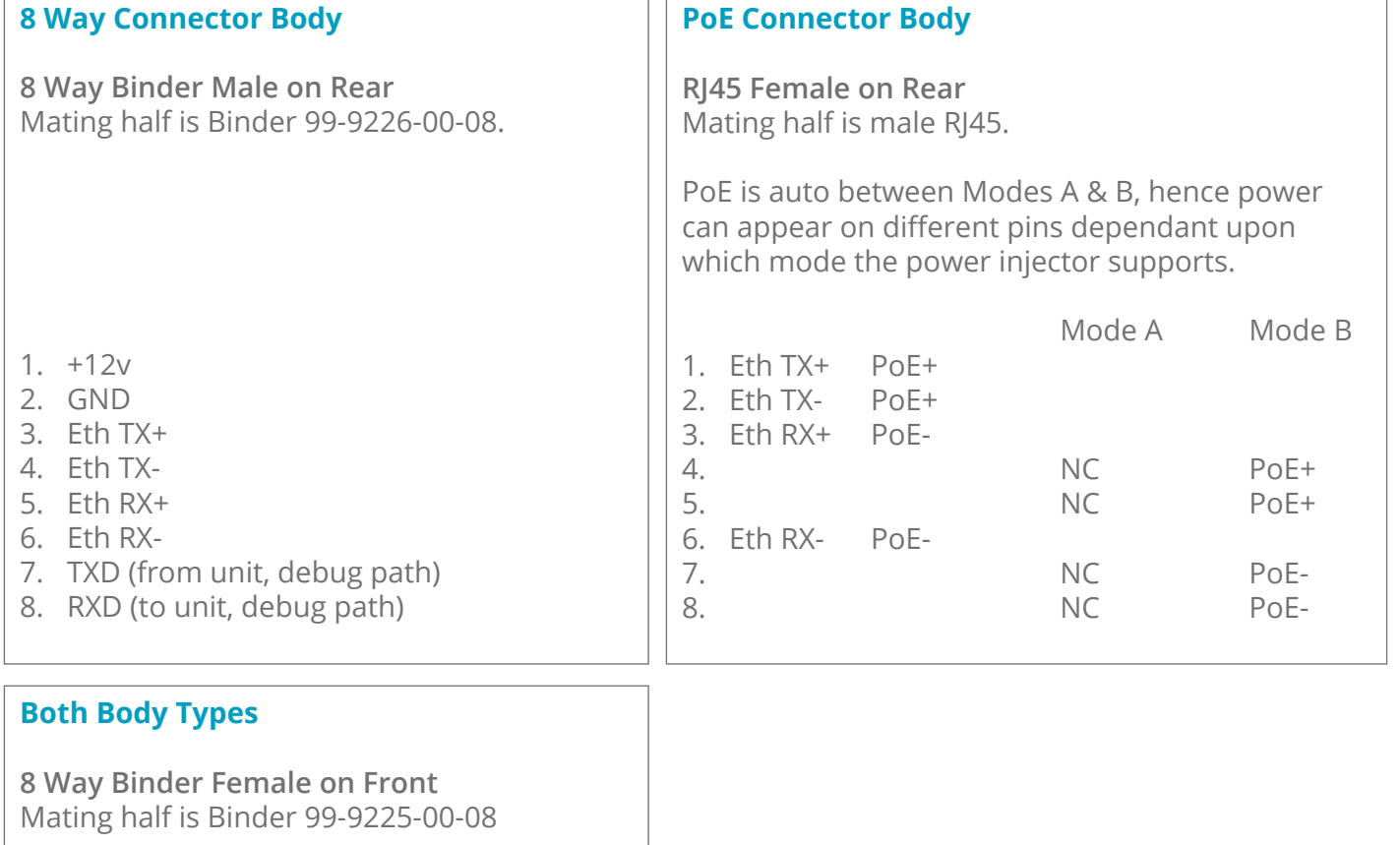

- $1. +12v$
- 2. GND
- 3. CVBS
- 4. Video GND
- 5. RS232 RX (Data into Encoder)
- 6. RS232 TX (Data from Encoder)
- 7. GPIO1
- 8. GPIO2

<span id="page-40-0"></span>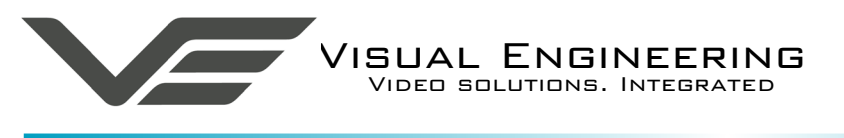

# **Specifications**

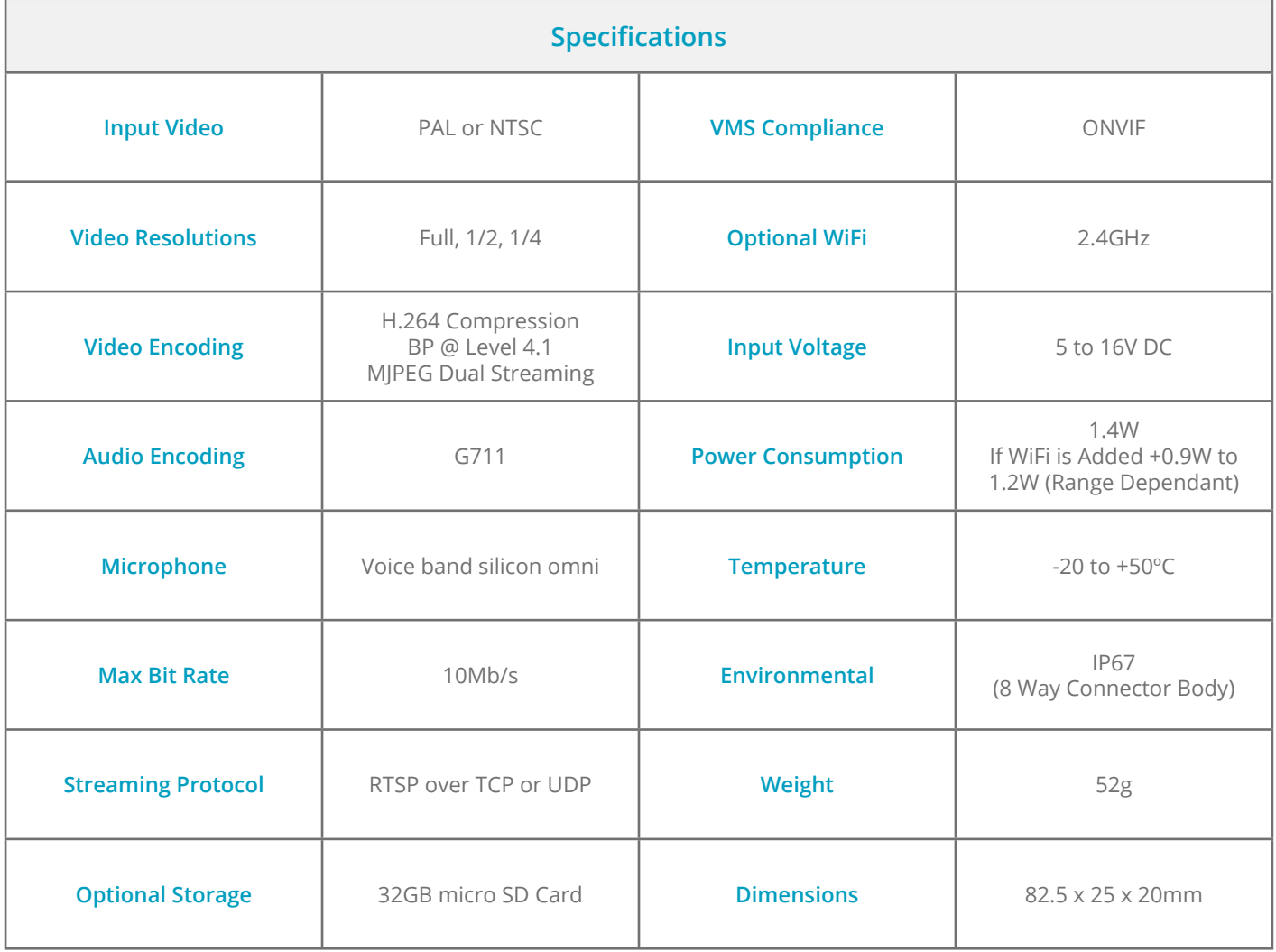

**Visual Engineering Technologies LTD** 

Kemps Farm Stanway Colchester<br>Essex

![](_page_40_Picture_7.jpeg)

Essex +44 (0)1206 211842<br>CO3 8NB **Web:** www.visualengineering.co.uk CO3 8NB **Web:** www.visualengineering.co.uk UK **Email:** sales@visualengineering.co.uk